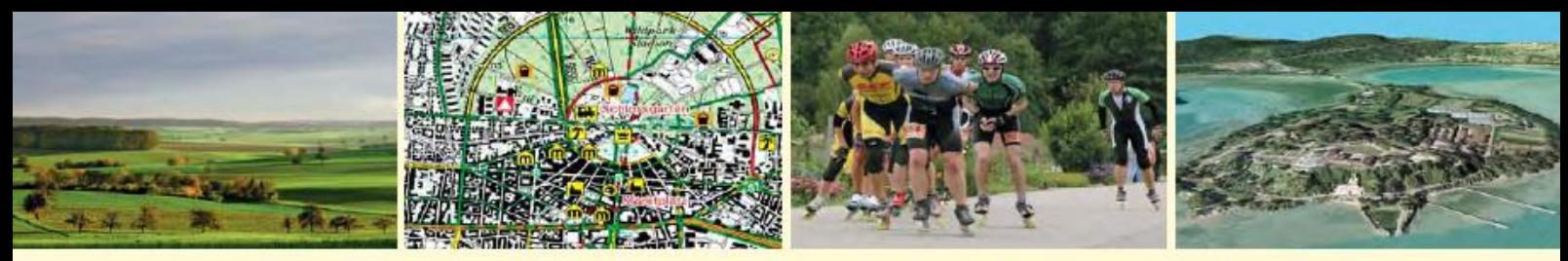

Landesamt für Geoinformation und Landentwicklung Baden-Württemberg

# Bedienungsanleitung

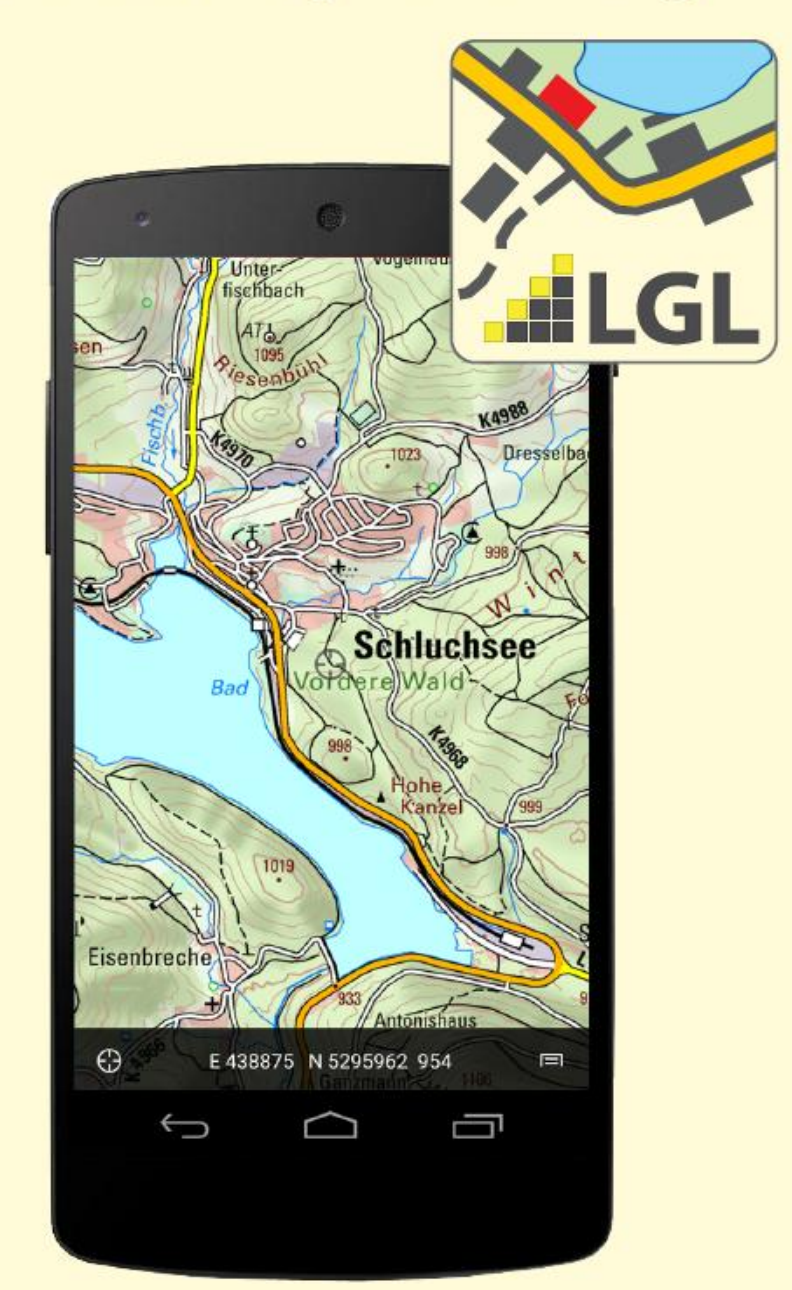

**BW Map mobile** die App für Android®

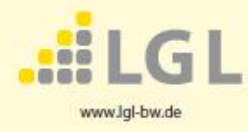

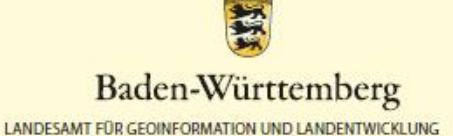

Stand: Oktober 2023

## Inhaltsverzeichnis

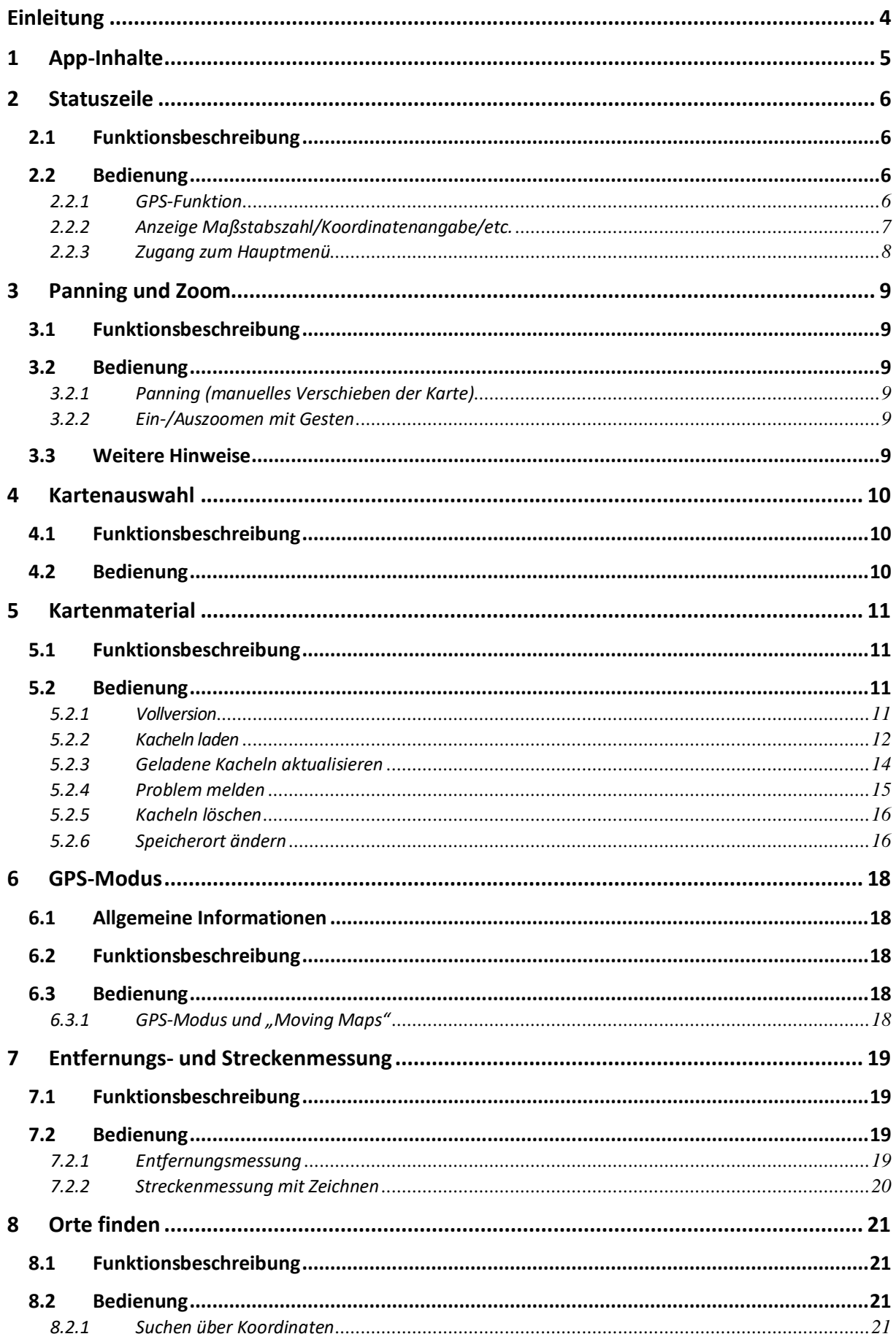

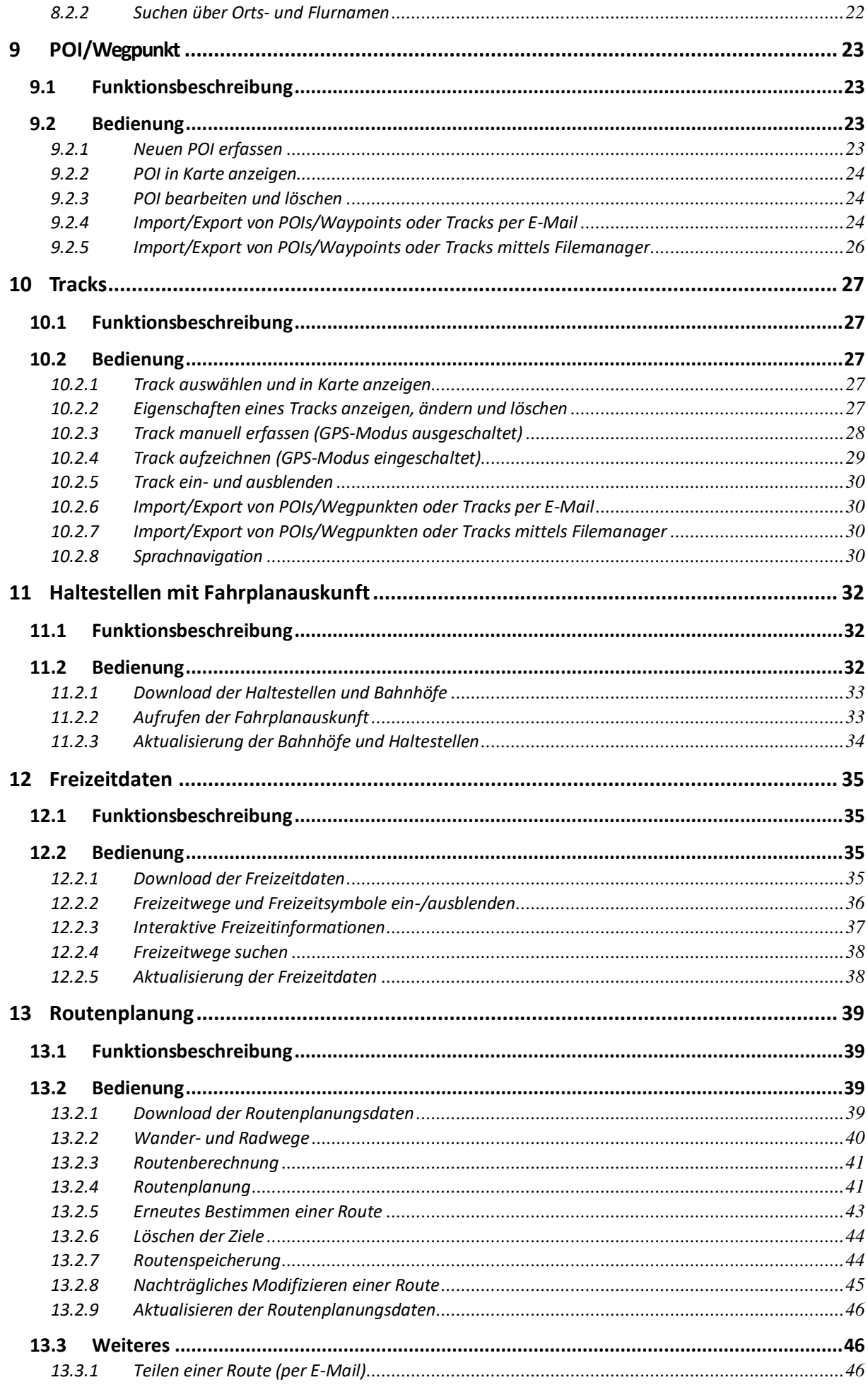

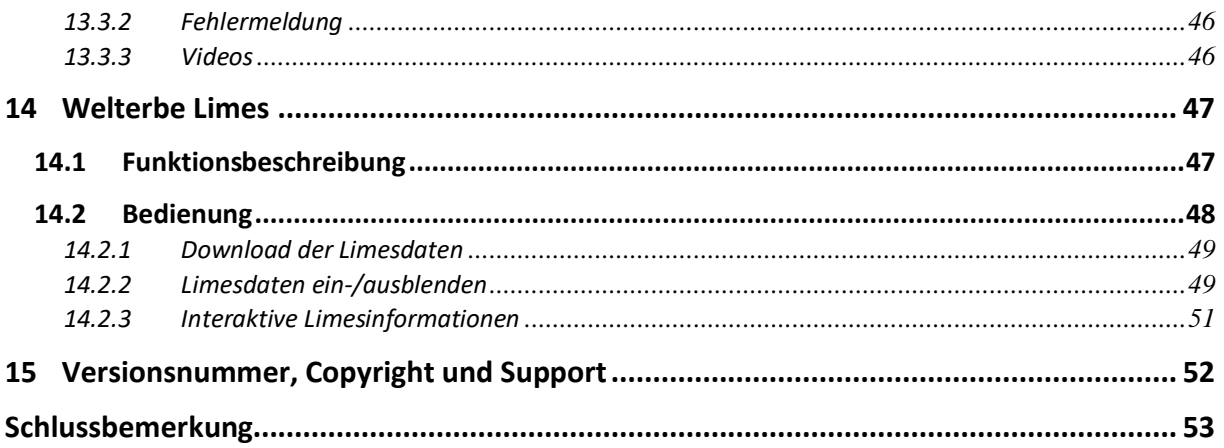

## <span id="page-4-0"></span>**Einleitung**

Voraussetzung für die Bedienung von BW Map mobile auf einem Android-Gerät ist die Kenntnis der Android-Bedienung.

Die App BW Map mobile können Sie im Google Play Store herunterladen: <https://play.google.com/store>

Die vorliegende Bedienungsanleitung finden Sie auf der Webseite des LGLs unter:

[https://www.lgl](https://www.lgl-bw.de/export/sites/lgl/Produkte/Galerien/Dokumente/BW_Map_Mobile_Bedienungsanleitung_Android.pdf)[bw.de/export/sites/lgl/Produkte/Galerien/Dokumente/BW\\_Map\\_Mobile\\_Bedienungsanleitung\\_](https://www.lgl-bw.de/export/sites/lgl/Produkte/Galerien/Dokumente/BW_Map_Mobile_Bedienungsanleitung_Android.pdf) [Android.pdf](https://www.lgl-bw.de/export/sites/lgl/Produkte/Galerien/Dokumente/BW_Map_Mobile_Bedienungsanleitung_Android.pdf)

Ergänzungen zu dieser Anleitung finden Sie in den FAQs unter: [https://www.lgl](https://www.lgl-bw.de/export/sites/lgl/Produkte/Galerien/Dokumente/FAQ_BW_Map_mobile_Android.pdf)[bw.de/export/sites/lgl/Produkte/Galerien/Dokumente/FAQ\\_BW\\_Map\\_mobile\\_Android.pdf](https://www.lgl-bw.de/export/sites/lgl/Produkte/Galerien/Dokumente/FAQ_BW_Map_mobile_Android.pdf)

Weitere Informationen zur App BW Map mobile können Sie auf der Webseite des LGLs nachlesen unter:

<https://www.lgl-bw.de/Produkte/Karten/BW-Map-mobile/>

**Hinweis**: beim Tippen auf den Bildschirm werden fünf unterschiedliche Gesten unterschieden:

- Panning (manuelles Verschieben der Karte mit dem Finger mit dieser Bewegung werden auch Kartenkacheln manuell heruntergeladen)
- Tippen (einfaches Tippen mit einem Finger)
- Doppeltippen (schnelles zweimaliges Tippen mit einem Finger)
- Einmaliges Tippen mit zwei (leicht gespreizten) Fingern
- Tippen (mit einem Finger) und Halten, ohne den Finger zu verschieben

## <span id="page-5-0"></span>**1 App-Inhalte**

Mit der Installation der App stehen Ihnen sämtliche Funktionalitäten zur Verfügung. Wahlweise können Sie die topographischen Karten oder den freien Kartendienst "basemap.de" nutzen. Sie haben die Möglichkeit jederzeit die Daten, d.h. auch ohne Internetzugriff, nutzen zu können, nachdem der Download der Kartenkacheln erstmalig vollzogen wurde (Hinweise zum Laden der Daten unter Kapitel "[5.2.2](#page-12-0) [Kacheln laden](#page-12-0)"). Der Kartendienst "basemap.de" steht Ihnen in einem Maßstabsbereich von 1:1,6 Million bis 1:10.000 online zur Verfügung.

Folgende Funktionen und Daten sind in der App verfügbar.

#### **Funktionen und Daten der App**

#### **Karten**

- Download amtlicher topographischer Karten im Maßstab 1:10.000, 1:50.000 und 1:200.000 mit Bereich des Bodensee Geodatenpools
	- Download der Übersichtskarten 1:500.000 und 1:1 Mio
- Freier Kartendienst "basemap.de"

#### **GPS-Funktionen**

- Anzeige des eigenen Standorts (GPS-Funktion)
- Setzen, Bearbeiten, Versenden und Löschen von Wegpunkten
- Manuelle Streckenerfassung oder das Aufzeichnen von Tracks sowie deren Bearbeitung und Versand
- Sprachnavigation entlang eines Tracks

#### **Sonstiges**

- Freizeitdaten: Landesweites detailliertes Netz von Rad- und Wanderwegen, Lehrpfade und punkthafte Freizeitsymbole
- Darstellung von Haltestellen des ÖPNV und Fahrplanauskunft efa-bw in Echtzeit
- Daten des Welterbe "Obergermanisch-Raetischer Limes" (Limesverlauf, Kastelle und Wachtürme inkl. Beschreibungen)
- Moving Map: Ausrichtung der topographischen Karten in Laufrichtung
- Entfernungsmessung in der Karte
- Problem in der Karte/Kartendienst dem LGL melden
- Suche nach Orten, Koordinaten, Wegpunkten (Waypoints) und Tracks

Sämtliche Funktionen werden in den nachfolgenden Seiten detailliert beschrieben.

## <span id="page-6-0"></span>**2 Statuszeile**

## <span id="page-6-1"></span>**2.1 Funktionsbeschreibung**

Am unteren Rand der App befinden sich drei sensitive Flächen mit den folgenden Funktionen:

- 1. GPS-Funktion: Ein-/Um-/Ausschalten der GPS-Funktion
- 2. Statuszeile: Auswahl der in der Mitte der Statuszeile angezeigten Informationen zum Ort in der Bildschirmmitte
- 3. Hauptmenü: Zugang zum Hauptmenü via Aufklappsymbol

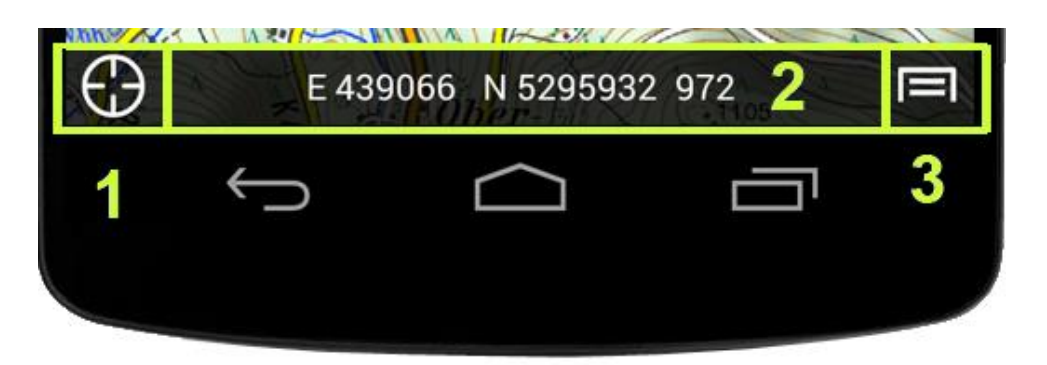

### <span id="page-6-2"></span>**2.2 Bedienung**

#### <span id="page-6-3"></span>**2.2.1 GPS-Funktion**

 Tippen Sie einmal auf das Kreissymbol am linken Rand der Statuszeile, um die GPS-Funktion einzuschalten.

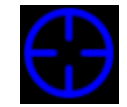

 Moving Maps: Tippen Sie ein weiteres Mal auf das Kreissymbol am linken Rand der Statuszeile, um die Karte mit Hilfe des eingebauten Kompasses automatisch in Laufrichtung auszurichten.

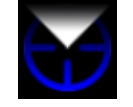

 Tippen Sie ein drittes Mal auf das Kreissymbol am linken Rand der Statuszeile, um die GPS-Funktion wieder auszuschalten.

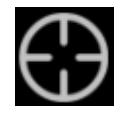

Mehr Infos zum GPS-Modus erhalten Sie im Kapitel "[6](#page-18-0) [GPS-Modus](#page-18-0)"

#### <span id="page-7-0"></span>**2.2.2 Anzeige Maßstabszahl/Koordinatenangabe/etc.**

Durch Tippen auf die Angabe in der Statuszeile, gelangen Sie in das abgebildete Menü. Dort können Sie zwischen verschiedenen Angaben auswählen:

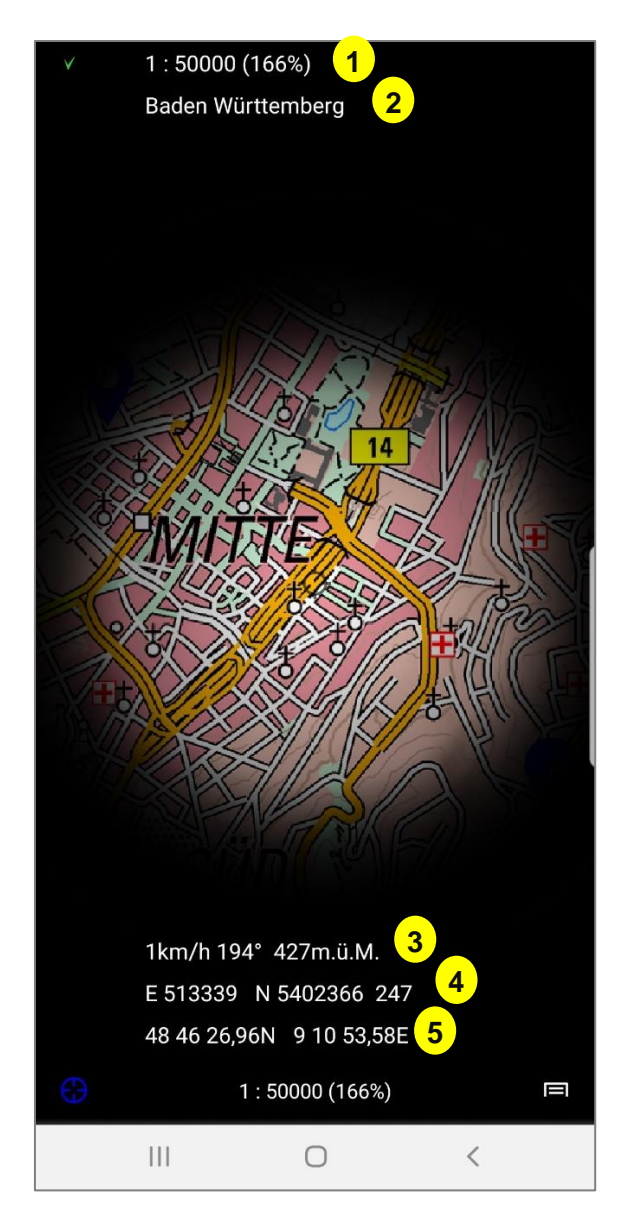

- 1 Anzeige des aktuellen Kartenmaßstabes
- 2 Bei aktivem Track: Anzeige von Track-Informationen.

Die Angaben in Klammer (bei ausgeschaltetem GPS): ("Länge des Tracks" + "Total Höhenmeter aufwärts" –"Total Höhenmeter abwärts" "geschätzte totale Wanderzeit")

Bei eingeschaltetem GPS werden keine Klammern angezeigt und die Werte beziehen sich auf die verbleibende Strecke, während dem Track entlang navigiert wird.

- 3 Bei aktivem GPS: Anzeige der aktuellen Geschwindigkeit, Bewegungsrichtung und Höhe
- 4 Anzeige der Zentrumskoordinaten im Format UTM 32N inkl. Höhenangabe (siehe unten "Zentrumskoordinaten")
- 5 Anzeige der Zentrumskoordinaten im Format WGS1984 (siehe unten "Zentrumskoordinaten")

Nach Auswahl der gewünschten Anzeige, wird die Statuszeile angepasst. Zum Beenden der Menüseite erneut die Statuszeile antippen.

#### **Zentrumskoordinaten**

Die Anzeige der Zentrumskoordinaten kann in den folgenden Formaten erfolgen:

- **"UTM32"** Globales Koordinatensystem in Meter (**U**niversal **T**ransverse **M**ercator)
- **"WGS84"** Weltweites Koordinatennetz in Grad

Bei der Höhenangabe, welche zu der Anzeige im UTM32 Format ausgewiesen wird, handelt es sich um m.ü.M. auf Grund. Also die topografische Höhe zur angezeigten Koordinate. Bei der Angabe zum WGS84 Format handelt es sich um m.ü.M, ermittelt vom GPS-System (sofern verfügbar) und wird durch eine Genauigkeitsangabe ergänzt. Die beiden Anzeigen der Höhen können sich demnach stark unterscheiden, wenn Sie sich z.B. in großer Höhe über Grund (z.B. Ballonfahrt) befinden.

Die Art der Darstellung (Grad, Minuten, Sekunden) des Koordinatenformats WGS84 kann im Hauptmenü (s. Kapitel "[2.2.3](#page-8-0) [Zugang zum](#page-8-0) Hauptmenü") unter "Einstellungen" noch genauer definiert werden.

#### <span id="page-8-0"></span>**2.2.3 Zugang zum Hauptmenü**

Durch Tippen auf das Menüsymbol am rechten Rand der Statuszeile gelangen Sie ins Hauptmenü. Dieses Menü ist Ausgangspunkt zahlreicher Funktionen und Einstellungsmöglichkeiten. Die nachfolgenden Kapitel beziehen sich daher immer wieder auf dieses Menü.

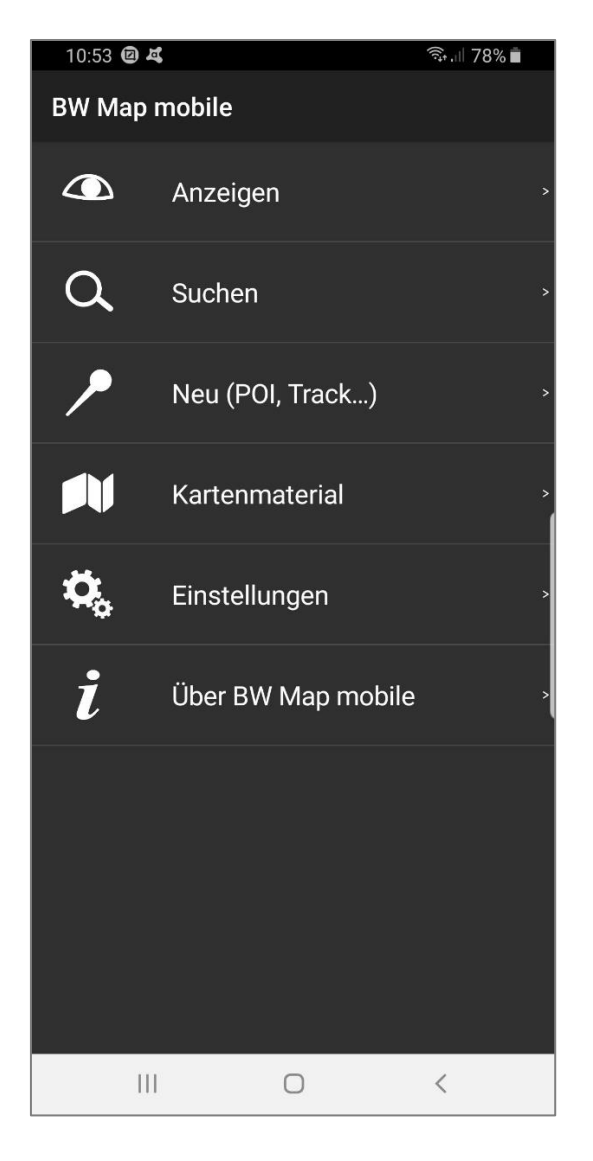

## <span id="page-9-0"></span>**3 Panning und Zoom**

## <span id="page-9-1"></span>**3.1 Funktionsbeschreibung**

Bestimmen Sie den anzuzeigenden Kartenausschnitt mittels Panning (Verschieben der Karte mit dem Finger) und vergrößern oder verkleinern Sie ihn mittels Zoomfunktion.

Zoom-Modus Kontinuierliche Vergrösserung/Verkleinerung Automatischer Maßstabswechsel Automatischer Wechsel beim Zoomen in den nächstgrößeren/-kleineren Maßstab

### <span id="page-9-2"></span>**3.2 Bedienung**

#### <span id="page-9-3"></span>**3.2.1 Panning (manuelles Verschieben der Karte)**

Setzen Sie den Finger auf den Bildschirm und bewegen Sie die Karte in die gewünschte Richtung. Wenn die Kartendaten noch nicht im Speicher vorhanden sind, wird dies durch eine graue Fläche angezeigt. Verfügt Ihr Android-Gerät über eine Internetverbindung, werden die fehlenden Kartenkacheln automatisch heruntergeladen und sofort angezeigt.

Ebenso kann die Online-Karte des kostenfreien Kartendienstes "basemap.de" angezeigt werden, dies jedoch nur mit einer Internetverbindung.

#### Mehr Infos zu Kartenkacheln finden Sie im Kapitel "[5](#page-11-0) [Kartenmaterial](#page-11-0)".

Die App lädt die Kartenkacheln, Höhendaten und touristische Daten via Internet von einem Server und benötigt deshalb eine Internetverbindung. Die Kosten für die Datenübertragung sind nicht in BW Map mobile enthalten – informieren Sie sich vorab über die enthaltenen Datenmengen in Ihrem Abonnement, z.B. im Vertrag Ihres Mobiltelefon-Dienstanbieters.

Wenn Sie die Kosten für die mobile Datenübertragung vermeiden wollen, empfehlen wir Ihnen die Daten via WLAN (öffentlicher Zugang oder zu Hause) auf Ihr Android-Gerät zu übertragen. Einmal heruntergeladene Kartenkacheln, Höhendaten und touristische Daten verbleiben auf dem Android-Gerät und werden aus dem internen Speicher abgerufen. Dabei erfolgt keine erneute Datenübertragung. Wenn Sie BW Map mobile von Ihrem Android Gerät deinstallieren, werden auch alle Daten entfernt.

#### <span id="page-9-4"></span>**3.2.2 Ein-/Auszoomen mit Gesten**

**Einzoomen:** Durch Doppeltipp (mit einem Finger) wechseln Sie in den nächst größeren Maßstab, oder Sie ziehen die Karte mit zwei Fingern auf. Durch das Spreizen der Finger wird kontinuierlich in die Karte hineingezoomt. Befindet sich der Zoomfaktor auf dem Maximum, wechselt die App automatisch in den nächst größeren Kartenmaßstab.

**Auszoomen:** In der Kartenansicht wechseln Sie durch einfaches Tippen mit zwei gespreizten Fingern in den nächst kleineren Maßstab, oder Sie ziehen die gespreizten Finger zusammen, so zoomen Sie kontinuierlich aus der Karte heraus. Befindet sich das Zoombereich auf dem Minimum, wechselt die App automatisch zum nächst kleineren Kartenmaßstab.

**Hinweis:** Die topographische Karte 1:10 000 wird als großer Maßstab bezeichnet, die Übersichtskarte 1:1 Million ist ein kleiner Kartenmaßstab.

### <span id="page-9-5"></span>**3.3 Weitere Hinweise**

Auf Geräten mit einem sogenannten Retina Display, entsprechen bei 100%-Zoom die Distanzen auf dem Bildschirm genau den Distanzen auf den Papierkarten. 1km in einer Karte 1:10 000 wird also durch genau 10 cm auf dem Display dargestellt.

## <span id="page-10-0"></span>**4 Kartenauswahl**

## <span id="page-10-1"></span>**4.1 Funktionsbeschreibung**

Bei BW Map mobile können Sie zwischen zwei Kartenansichten wählen:

- 1. Topographische Karten vom LGL in den Maßstäben (1:10.000, 1:50.000, 1:200.000, 1:500.000 und 1:1 Million)  $\Rightarrow$  "Gekaufte"
	- On- und Offline Zugriff möglich, einmal heruntergeladene Kartendaten und stehen Ihnen jederzeit auch offline zur Verfügung
- 2. Freier Kartendienst "basemap.de"  $\Rightarrow$  "OpenData"
	- Zugriff nur im Online Betrieb, Sie sind auf eine Internetverbindung angewiesen, da auf einen Kartendienst (WMS) zugegriffen wird.

### <span id="page-10-2"></span>**4.2 Bedienung**

Sie können im Menü "Einstellungen" die Kartenanzeige auswählen:

- "OpenData"
- "Gekaufte"

In der Kartenansicht wechseln Sie durch einfaches Tippen mit zwei gespreizten Fingern in den nächst kleineren Maßstab, durch Doppeltipp (mit einem Finger) wechseln Sie in den nächst größeren Maßstab. Diese Vorgehensweise gilt für alle Kartendarstellungen.

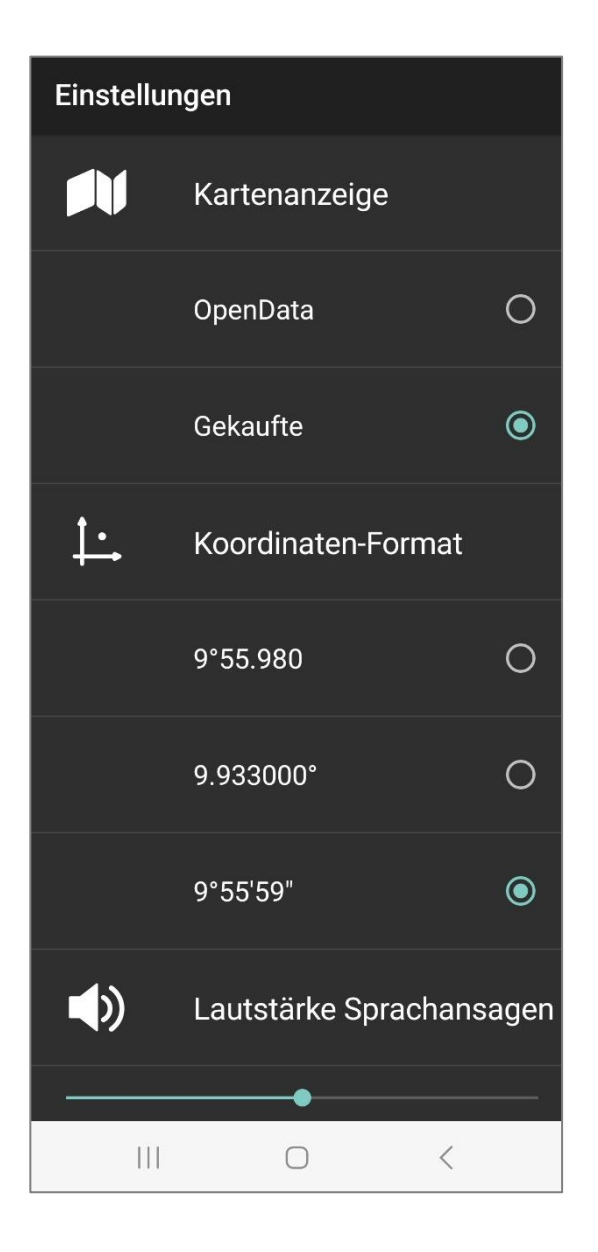

## <span id="page-11-0"></span>**5 Kartenmaterial**

## <span id="page-11-1"></span>**5.1 Funktionsbeschreibung**

Das Kartenmaterial der BW Map mobile deckt das gesamte Gebiet Baden-Württembergs ab sowie für einige Maßstäbe etwas über die Grenze hinaus. Zudem beinhaltet das Kartenmaterial den kompletten Bereich des Bodensee-Geodatenpools mit topographischen Karten aus Bayern, Österreich und der Schweiz.

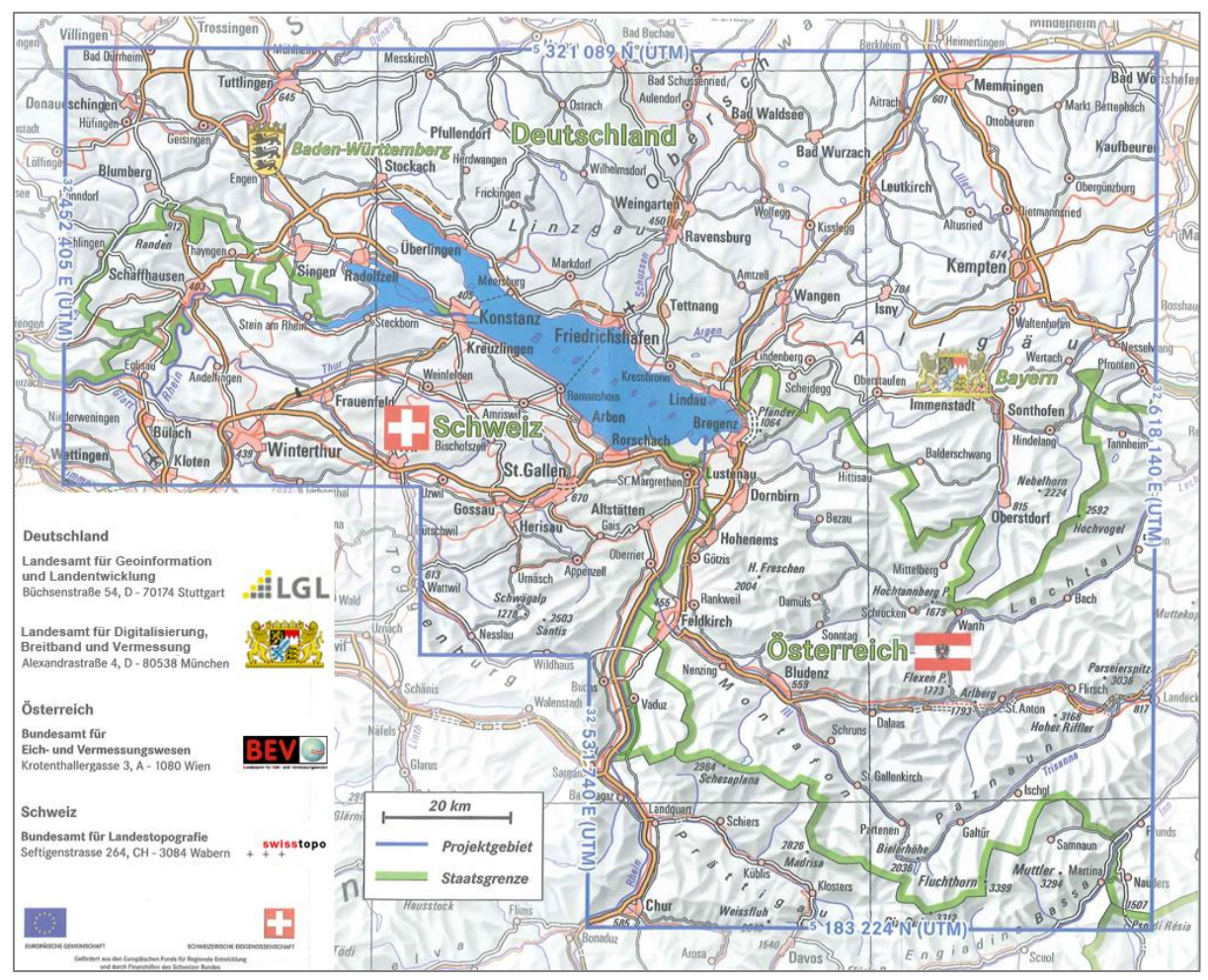

Unter dem Menü "Kartenmaterial" können mit der Funktion "Kacheln laden" und "Geladene Karten aktualisieren" die topographischen Karten auf ihr Gerät gespeichert bzw. aktualisiert werden, sowie geladene Kacheln gelöscht oder auf eine externe Speicherkarte verschoben werden.

Über die Meldefunktion können Sie Unstimmigkeiten zwischen Natur und Karte dem LGL mitteilen.

## <span id="page-11-2"></span>**5.2 Bedienung**

#### <span id="page-11-3"></span>**5.2.1 Vollversion**

Nach Installation der App (Vollversion) erhalten Sie das Kartenmaterial der topographischen Karten sowie landesweite Freizeit-, Routenplanungs- und Limesdaten. Nach Ihrem individuellen Bedarf können Sie sich beliebige Kartenausschnitte für die Offline-Nutzung herunterladen und haben dadurch – auch ohne Internetverbindung – immer Zugriff auf Ihre Karten.

Die Vollversion ist seit Oktober 2023 kostenfrei und dauerhaft gültig.

Weitere Informationen finden Sie auf der Homepage des LGL unter https://www.lgl-bw.de/Produkte/Karten/BW-Map-mobile/

#### **Kartenanzeige**

Die Kartendarstellung ist automatisch auf "Gekaufte" eingestellt und es werden die topographischen Karten angezeigt.

Unter "Einstellungen" können Sie zwischen den topographischen Karten ("Gekaufte") und dem Kartendienst basemap.de ("OpenData") auswählen und umschalten.

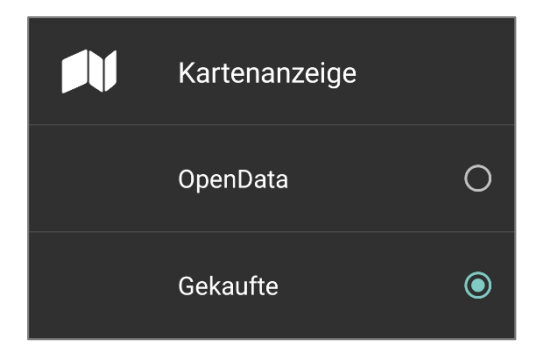

#### <span id="page-12-0"></span>**5.2.2 Kacheln laden**

In der Kartenanzeige lädt die App fehlende Kartenkacheln automatisch herunter und speichert sie lokal ab, sodass Sie die Kacheln auch im Offline Betrieb nutzen können. Sie erkennen diesen Prozess an den grauen Feldern, welche nach einer kurzen Zeit automatisch mit den entsprechenden Kartenkacheln gefüllt und angezeigt werden. BW Map mobile bietet aber auch die Möglichkeit, Kartenkacheln rund um eine Position oder entlang eines Tracks herunter zu laden lokal zu speichern. Diese Funktion ist hilfreich, wenn Sie die App z.B. auf einer Wanderung verwenden möchten und damit rechnen müssen, dass Sie dort über keinen Mobilfunkempfang verfügen werden.

**Hinweis:** Wir empfehlen die Kacheln stets über ein WLAN-Netzwerk herunterzuladen, um Ihr mobiles Datenvolumen und die damit einhergehenden Kosten so gering wie möglich zu halten.

#### **a) Flächen-Download**

Zentrieren Sie die Karte mittels Panning oder mit Hilfe der Ortsnamensuche (s. Kapitel "[8](#page-21-0) Orte [finden](#page-21-0)") auf die gewünschte Position. Rufen Sie das Hauptmenü auf und tippen Sie auf "Kartenmaterial". Wählen Sie den gewünschten Umkreis, in dem die Kartenkacheln heruntergeladen werden sollen. Sie können  $\pm$  5,  $\pm$  10 oder  $\pm$  20 km herunterladen ("Kacheln laden  $\pm$  x-km").

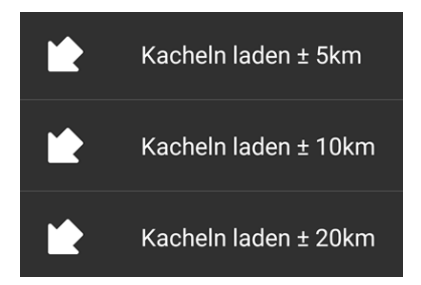

Hierbei bedeutet beispielsweise "Kacheln laden +/- 5 km", dass die App von der Position in der Bildschirmmitte eine quadratische Fläche definiert, welche sich von dieser Position je ca. 5 km nach Norden, Osten, Süden und Westen erstreckt. Die App lädt anschließend sämtliche Kacheln aller Maßstäbe herunter, die benötigt werden, um das gewählte Quadrat abzudecken.

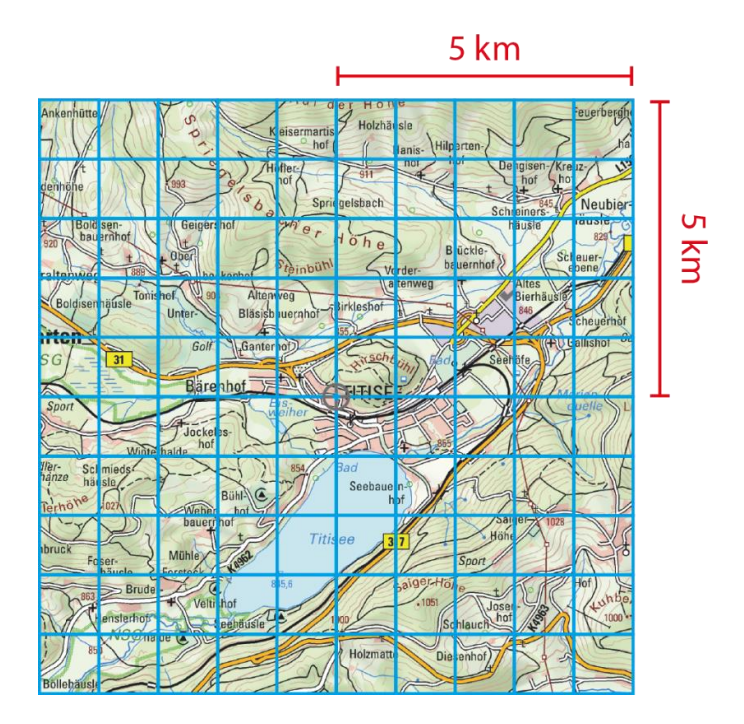

Bevor der Download beginnt, wird eine Warnmeldung angezeigt, dass möglicherweise viele Kacheln heruntergeladen werden, was viel Datenverkehr auslöst und auch lange dauern kann. Bestätigen Sie diese Meldung mit "OK".

Beim Download wird die Anzahl der Kacheln im oberen Kartenbereich angezeigt.

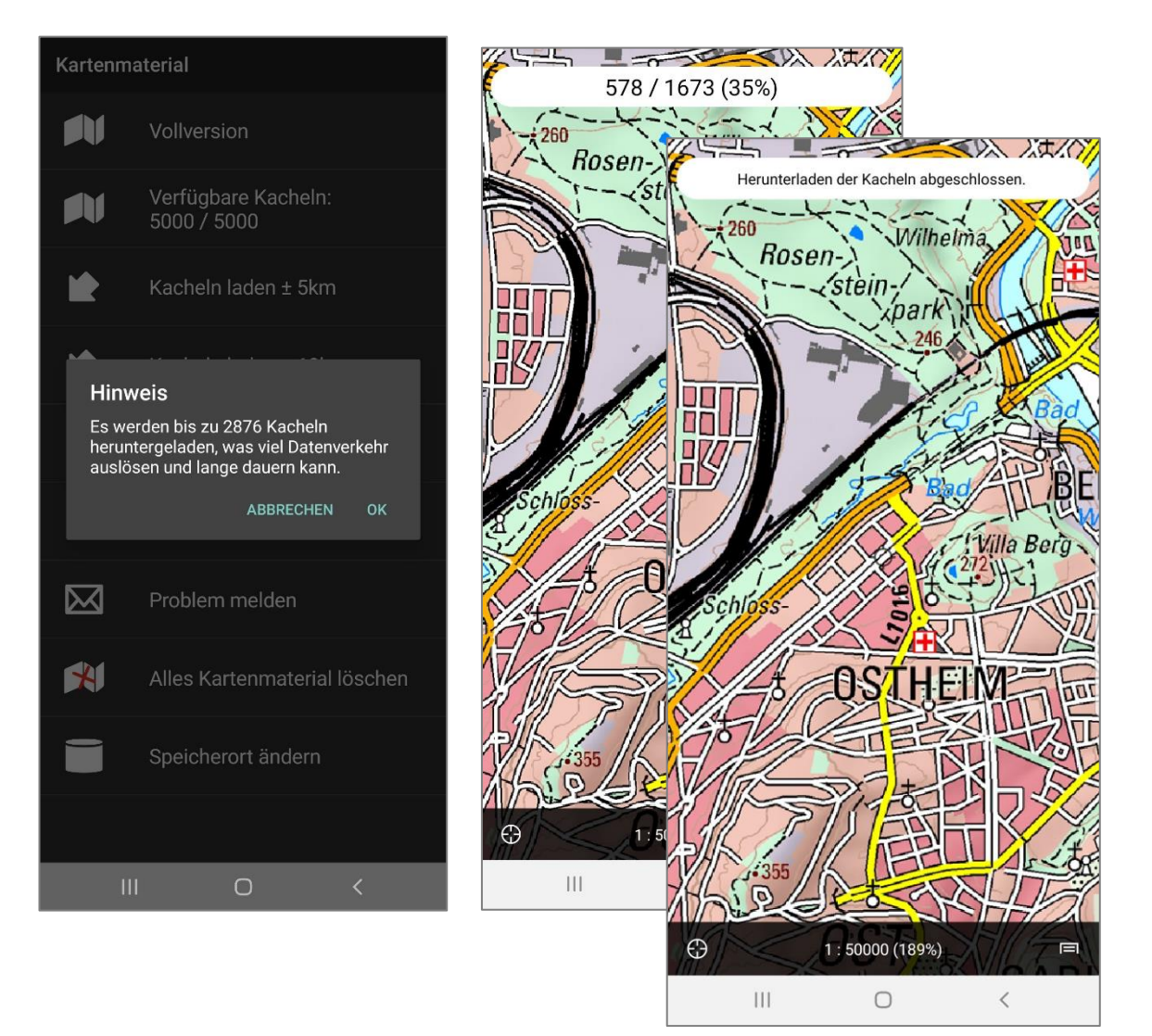

#### **b) Karten-Download entlang eines Tracks**

Mit dieser Funktion können Sie alle Kartenkacheln (alle Maßstäbe) entlang eines Tracks herunterladen.

Tippen Sie im Hauptmenü auf "Anzeigen" oder "Suchen", dann auf "Tracks/Routen". Es erscheint eine Liste mit vordefinierten, sowie den von Ihnen erstellten Tracks und Routen. Tippen Sie auf einen Track oder Route und Sie gelangen zu den Eigenschaften des Tracks. Wählen Sie die Funktion "Alle Kacheln herunterladen".

Die App lädt anschließend einen Korridor zu beiden Seiten des Tracks herunter, welcher alle Kartenkacheln aller Maßstäbe enthält, die benötigt werden, um den gewählten Track abzudecken.

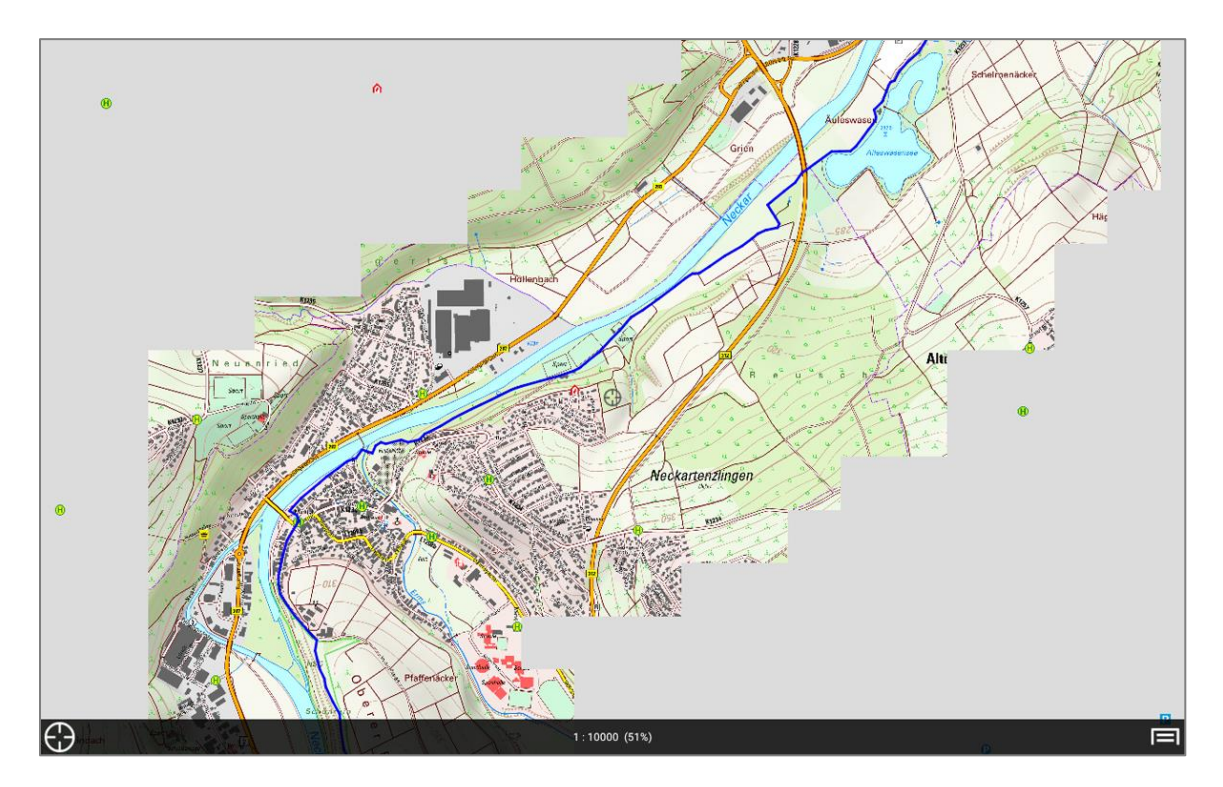

Die Breite des heruntergeladenen Korridors variiert entsprechend dem Maßstab, in dem Sie sich befinden.

Empirischer Test mit der DTK50 und der DTK10:

- o Korridorbreite im Maßstab 1:50.000: zwischen 1,8 km und 2,8 km (je nachdem, wie sich die Trackgeometrie zur Kachelung verhält)
- o Korridorbreite im Maßstab 1:10.000:
	- zwischen 0,6 km und 1 km (je nachdem, wie sich die Trackgeometrie zur Kachelung verhält)

#### <span id="page-14-0"></span>**5.2.3 Geladene Kacheln aktualisieren**

Sie können Ihre Kartenkacheln, die bereits lokal auf Ihrem Gerät gespeichert sind, aktualisieren. Tippen Sie im Hauptmenü auf "Kartenmaterial", dann auf "Geladene Karten aktualisieren". Es erscheint eine Warnmeldung, die darauf hinweist, dass die App die heruntergeladenen Kartenkacheln auf Aktualität prüft und diese ersetzt, sofern aktuellere Kacheln verfügbar sind. Sie werden darauf hingewiesen, dass dies eine Weile dauern und viel Datenverkehr verursachen kann, besonders wenn Sie viele Kartenkacheln schon lokal auf Ihrem Gerät haben.

#### **Wichtig:**

Diese Funktion wird nicht empfohlen, wenn Sie bereits große Datenmengen auf Ihrem Android Gerät gespeichert haben, da die Aktualisierung mehrere Stunden dauern kann. Vor Antritt einer Reise/Tour empfiehlt es sich alle Kartendaten zu löschen und anschließend nur die benötigten Kacheln eines bestimmten Gebiets oder entlang eines Tracks über WLAN herunterladen.

#### <span id="page-15-0"></span>**5.2.4 Problem melden**

Mit der Meldefunktion hat der Nutzer die Möglichkeit Differenzen zwischen der Örtlichkeit und der Kartendarstellung dem LGL direkt mitzuteilen. Das LGL ist sehr interessiert an den Mitteilungen der Nutzer und wird die Angaben, nach eingehender Prüfung dazu verwenden, die Basisdaten zu aktualisieren und ständig zu verbessern.

Selektieren Sie dazu "Problem melden" im Menü "Kartenmaterial" und melden Sie uns beispielsweise, ob eine "Bezeichnung falsch" ist, ein "Objekt fehlt" oder ein "Objekt nicht mehr existiert". Trifft keine dieser Wahlmöglichkeiten zu, dann wählen Sie "Sonstiges".

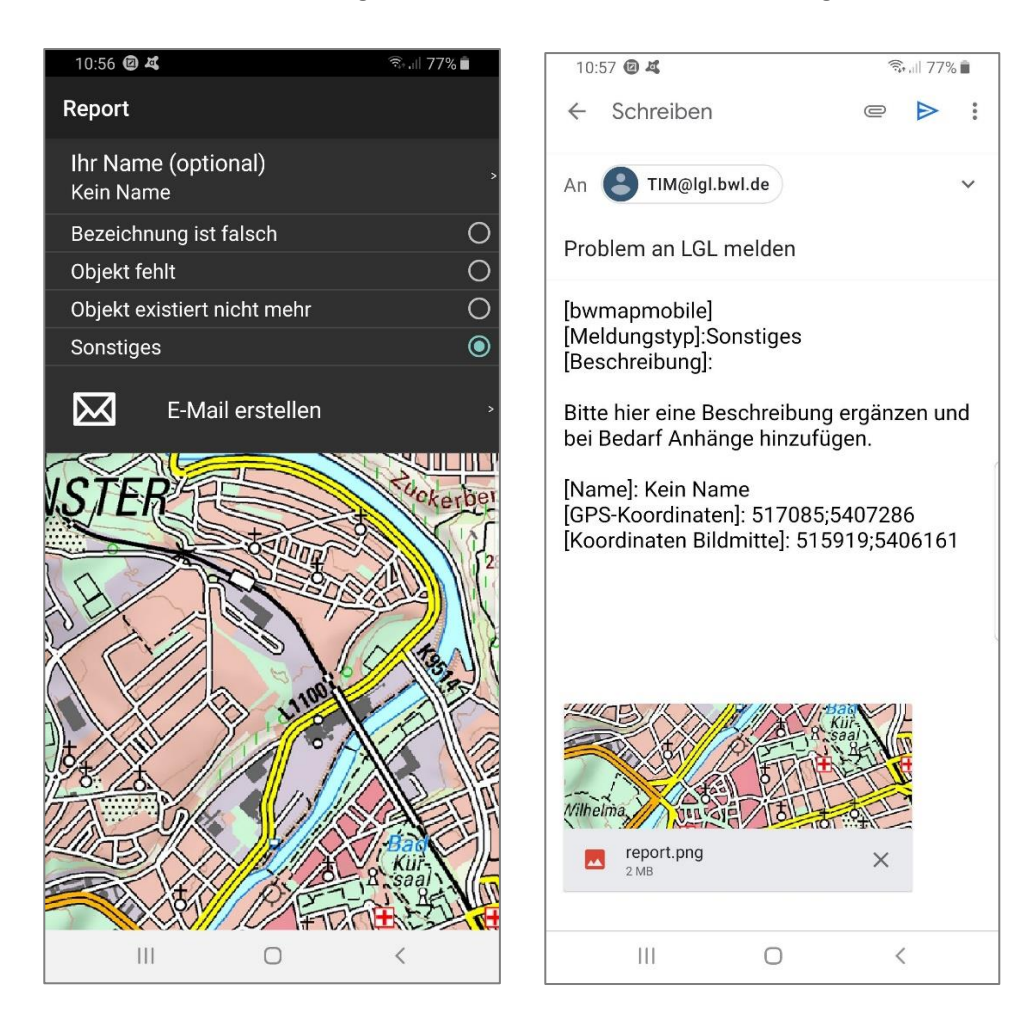

Es stehen Ihnen folgende Auswahlmöglichkeiten zur Verfügung:

- *Bezeichnung ist falsch*
	- z.B. bei einer Änderung des Straßennamens
- *Objekt fehlt*
	- z.B. ein in der Örtlichkeit vorhandenes Gebäude fehlt auf der Karte
- *Objekt existiert nicht mehr*
	- z.B. eine in der Karte eingezeichnete Schutzhütte ist nicht (mehr) vorhanden

#### *Sonstiges*

z.B. die in der Karte eingezeichnete Unterführung, die eine übergeordnete Straße quert, ist nicht mehr vorhanden

Sie haben die Möglichkeit ihren Namen einzugeben, diese Angabe ist nicht verpflichtend. Über "E-Mail erstellen" wechseln Sie in den üblichen E-Mail-Modus. Meldeadresse, Account, Meldungstyp und weitere Angaben sind bereits in der Mail enthalten. Sie werden gebeten eine Beschreibung und/oder ein Bild zu ergänzen und können diese Meldung sofort versenden.

#### **Weiterverarbeitung der Mitteilung**

Ihre Mitteilung erreicht umgehend die Topographen, die mit der Aktualisierung der Basisdaten beauftragt sind. Diese Informationen werden entweder an die zuständige Stelle weitergeleitet oder nach eingehender Prüfung in die Basisdaten direkt eingearbeitet.

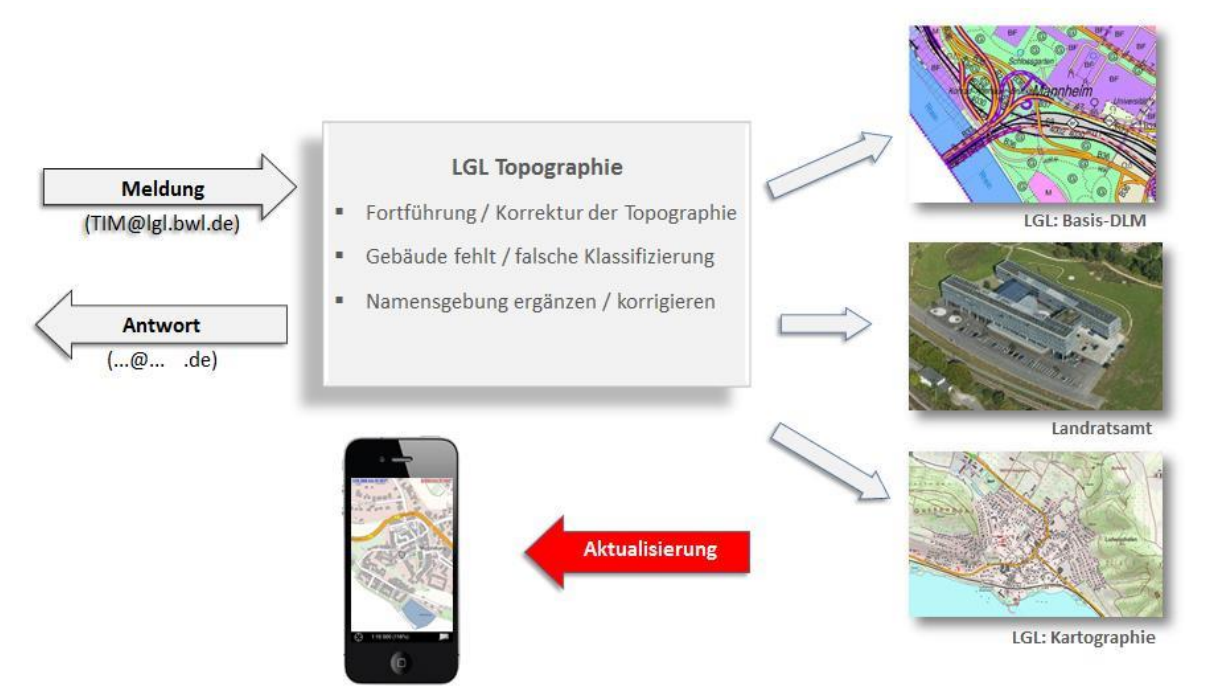

#### <span id="page-16-0"></span>**5.2.5 Kacheln löschen**

Die topographischen Karten sind Rasterkarten und benötigen Speicherplatz. Wird der Speicher bei Geräten mit geringem internen Speicher (z.B. 16 GB) knapp, können Sie im Menü "Kartenmaterial"  $\Rightarrow$ "Alles Kartenmaterial löschen" alle bisher heruntergeladenen Kartendaten entfernen. Nach Bestätigen ("OK") des Hinweises werden alle bisher heruntergeladenen Kacheln entfernt.

Bei Geräten, die über eine externe SD-Speicherkarte verfügen, kann der Speicherort der Kartendaten auf die SD-Speicherkarte geändert werden (s. Kapitel "[5.2.6](#page-16-1) [Speicherort ändern](#page-16-1)").

#### <span id="page-16-1"></span>**5.2.6 Speicherort ändern**

Die App erkennt externe Speicherkarten und gibt Vorschläge zum Speicherort der Kartenkacheln. Ändern Sie den Speicherort der Kartendaten von Intern (default) auf die externe SD-Speicherkarte, indem Sie im Menü "Kartenmaterial" → "Speicherort ändern" und einen der Speicherpfade unter Vorschläge wählen. Anschließend tippen Sie auf "Daten Verschieben", um die Funktion auszuführen.

Anschließend wird die App neu gestartet.

Im Beispiel lautet der interne Speicherpfad: */storage/emulated/0/Android/data/com.garzotto.bwma/files/*

Der Pfad zur externen Speicherkarte lautet (Beispiel):

*/storage/9016-4EF8/Android/data/com.garzotto.bwma/files/*

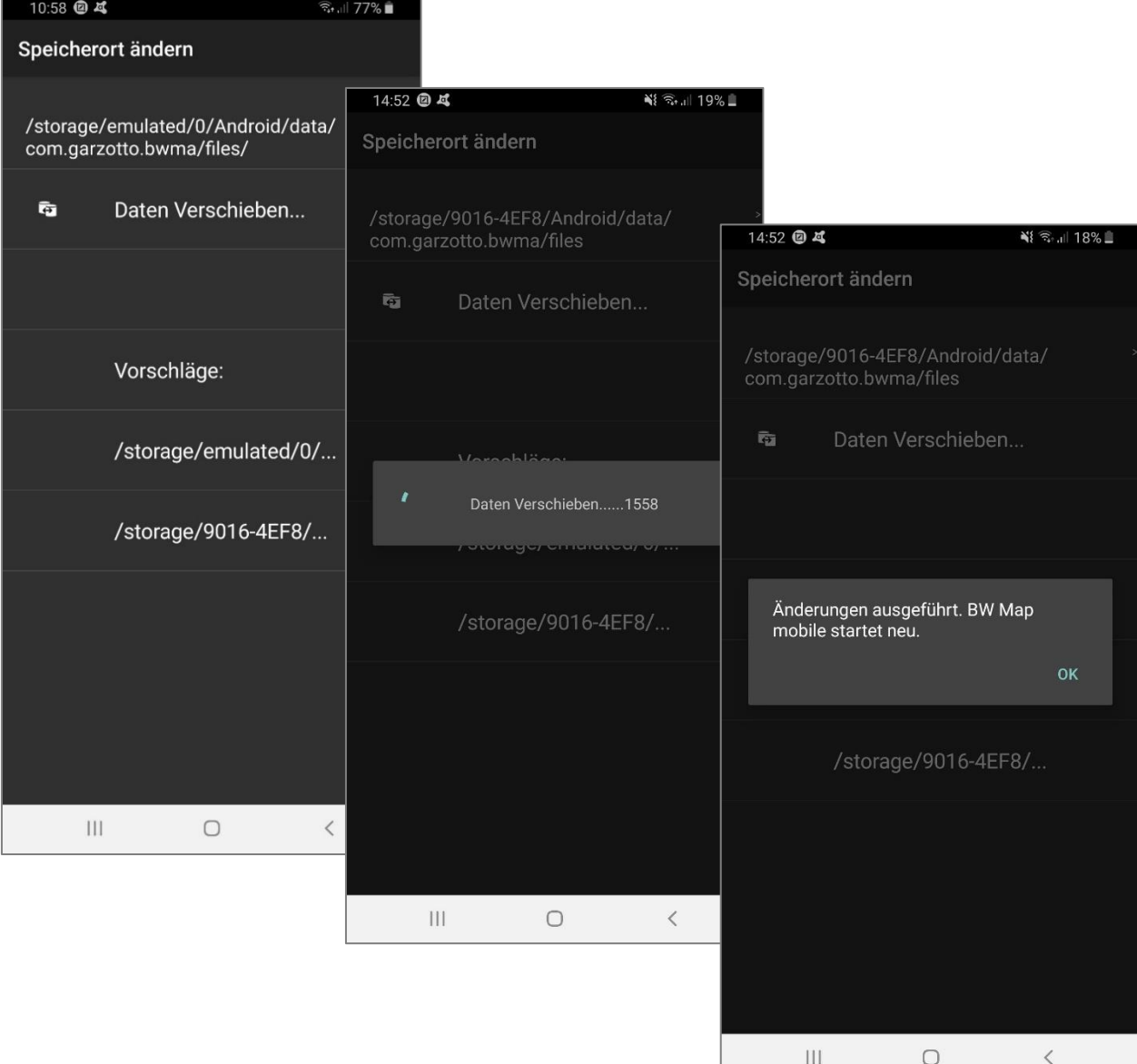

## <span id="page-18-0"></span>**6 GPS-Modus**

## <span id="page-18-1"></span>**6.1 Allgemeine Informationen**

Schalten Sie die GPS-Funktion am besten draußen und bei genügend freiem Himmel an. In engen Häuserschluchten, unter nassem Laub oder bei starkem Schneefall kann das GPS-Modul nur ungenügend Signale empfangen und somit die Position nicht ausreichend genau bestimmen. Um die Position Ihres Standortes berechnen zu können, muss der GPS-Empfänger zunächst das Signal von mindestens 3 Satelliten empfangen, dies kann eine Weile dauern. Damit BW Map mobile das GPS Signal nutzen kann, muss die GPS/Standort Funktion Ihres Gerätes eingeschalten sein.

### <span id="page-18-2"></span>**6.2 Funktionsbeschreibung**

Bei eingeschaltetem GPS wird Ihre Position in der Karte mit einem blauen Kreis mit weißer Umrandung dargestellt.

### <span id="page-18-3"></span>**6.3 Bedienung**

#### <span id="page-18-4"></span>**6.3.1 GPS-Modus und "Moving Maps"**

Tippen Sie einmal auf das Kreissymbol am linken Rand der Statuszeile um die GPS- Funktion einzuschalten.

Die eingeschaltete GPS-Funktion erkennen Sie am blauen Kreissymbol.

Während Sie sich bewegen, wird die Karte fortlaufend auf die via GPS bestimmte Position zentriert und "wandert" automatisch mit Ihnen mit. Die Karte ist immer Richtung Norden ausgerichtet

Wenn Sie das Kreissymbol in der Statuszeile erneut drücken, richtet sich die Karte in Laufrichtung aus ("Moving Maps"  $\bigcup$ ). Für diese Funktion benötigt das Gerät einen Kompass. Ein weiterer Tipp auf das Kreissymbol beendet den GPS Modus wieder (graues Kreissymbol $\bigoplus$ ).

#### **Weitere Hinweise:**

Bei eingeschaltetem GPS-Modus können Sie die Karte manuell bewegen (Panning), aber sobald Sie den Finger vom Display nehmen, springt die Ansicht zurück zur GPS-Position.

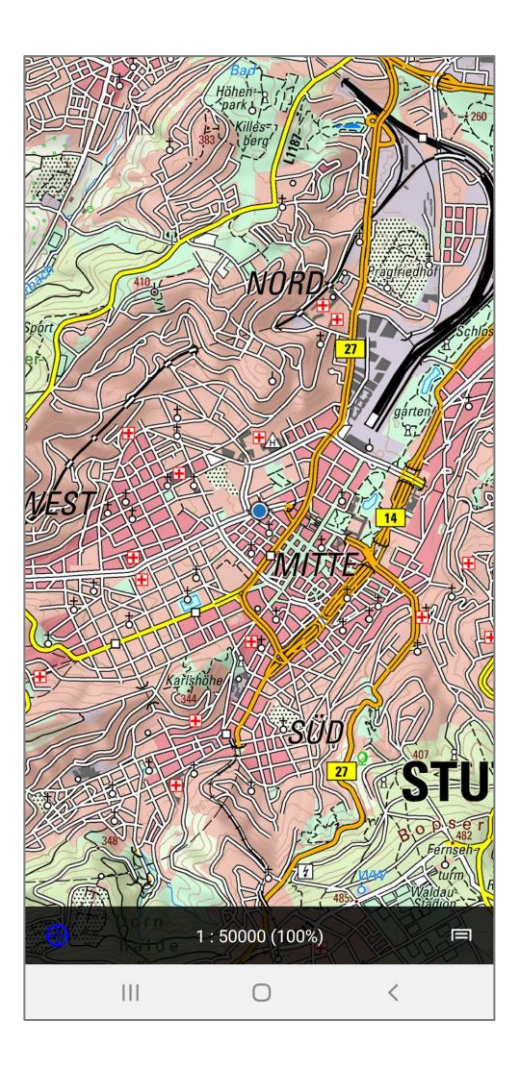

## <span id="page-19-0"></span>**7 Entfernungs- und Streckenmessung**

## <span id="page-19-1"></span>**7.1 Funktionsbeschreibung**

Diese Funktionen ermöglichen die Ermittlung der direkten Entfernung zwischen zwei Punkten oder der Ermittlung einer Strecke mit einem beliebigen Verlauf.

### <span id="page-19-2"></span>**7.2 Bedienung**

#### <span id="page-19-3"></span>**7.2.1 Entfernungsmessung**

Im Menü "Neu" wählen Sie "Entfernungsmessung" aus. Anschließend erhalten Sie auf der Karte eine Linie mit je einem Punkt am Ende. Sie können einen Punkt beliebig verändern, indem Sie mit einem Finger darauf tippen, ihn festhalten und anschließend auf die gewünschte Position ziehen. Am oberen Bildschirmrand sehen sie die Entfernung. Mit dem "x" wird die aktuelle Messung geschlossen.

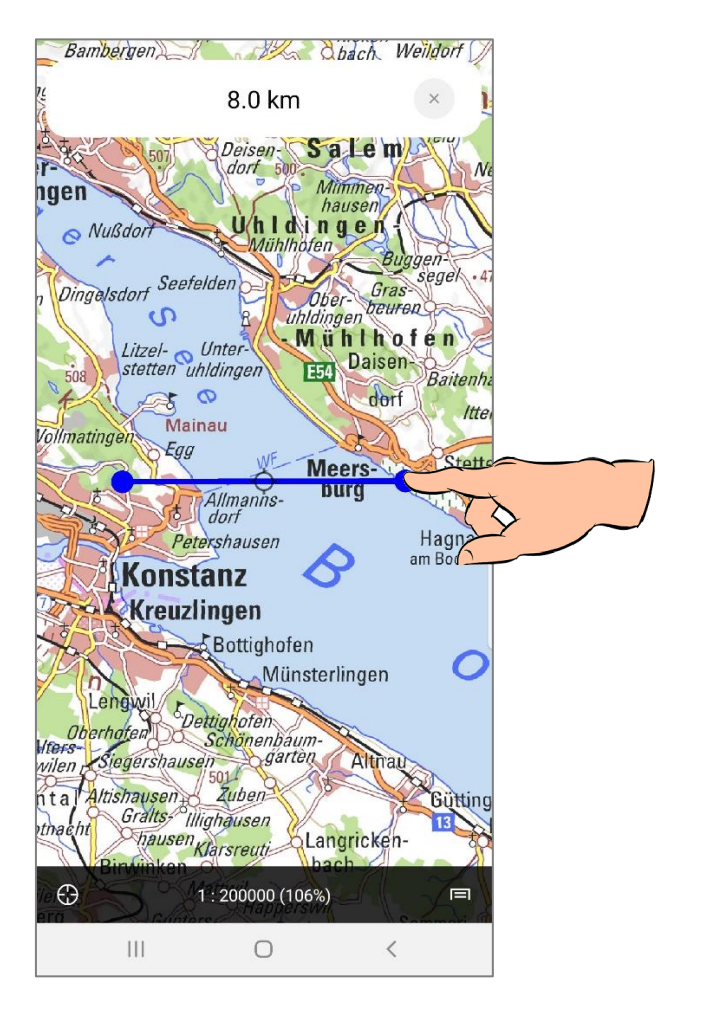

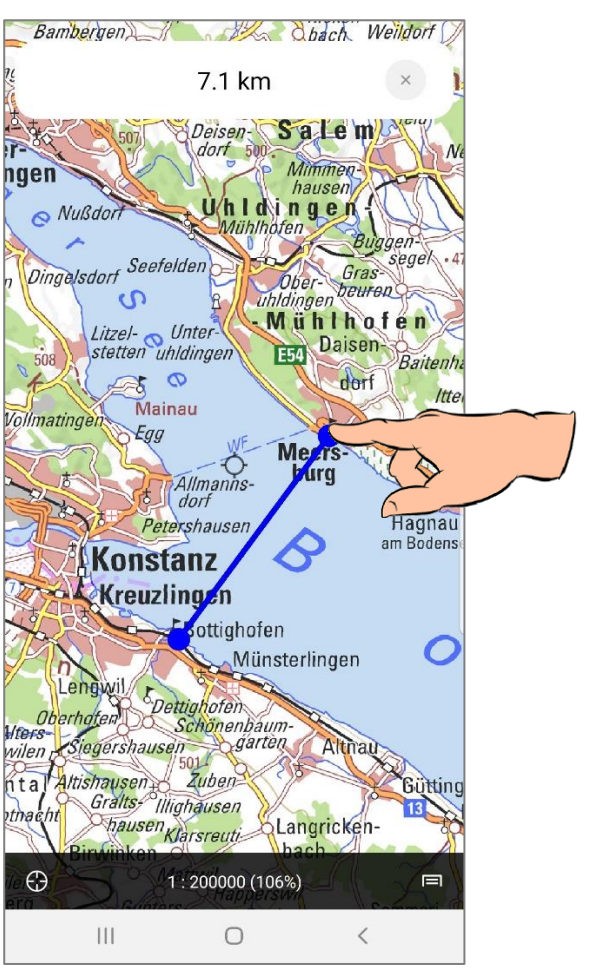

#### <span id="page-20-0"></span>**7.2.2 Streckenmessung mit Zeichnen**

Im Menü "Neu" wählen Sie "Streckenmessung mit Zeichnen" aus. Anschließend können sie auf der Karte mit dem Finger einen beliebigen Verlauf zeichnen und so dessen Länge ermitteln. Die Länge wird am oberen Bildschirmrand angezeigt. Mit dem "x" wird die aktuelle Streckenmessung geschlossen.

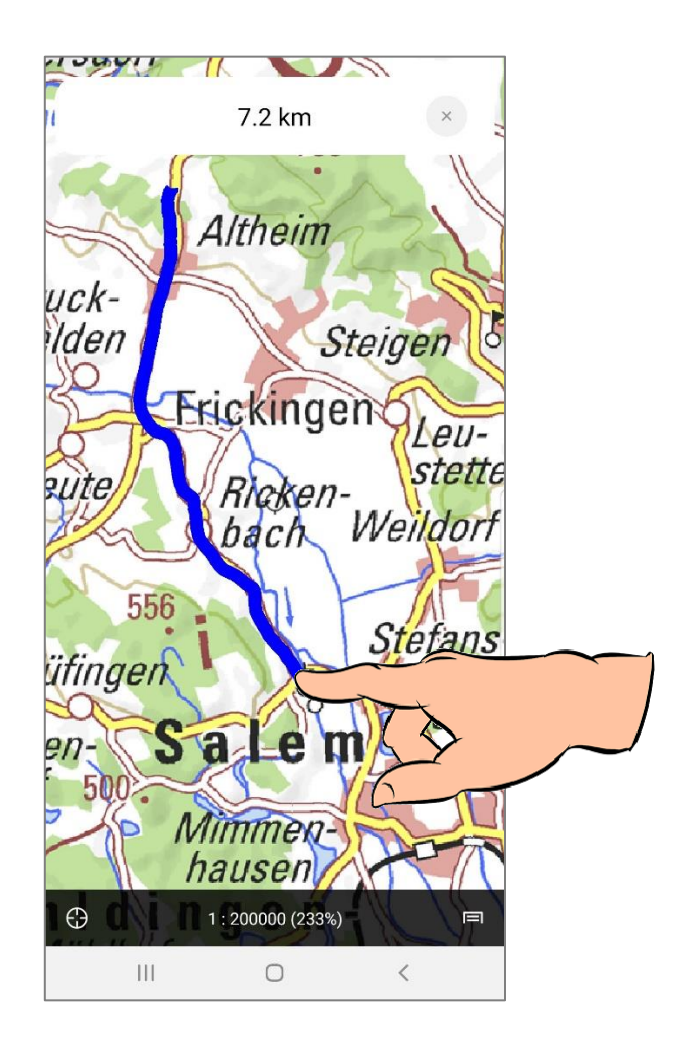

## <span id="page-21-0"></span>**8 Orte finden**

## <span id="page-21-1"></span>**8.1 Funktionsbeschreibung**

BW Map mobile bietet die Möglichkeit Orte bzw. Objekte mithilfe von Koordinaten, aber auch nach Namen zu suchen. Suchen Sie nach dem Namen in der Datenbank oder einer Koordinate und die Karte zentriert sich direkt auf den gewünschten Bereich.

Die Namensdatenbank beinhaltet Objektnamen aus den folgenden Kategorien:

- Städte, Ortschaften und Wohnplätze
- Verkehr (Plätze, Straßen, Bahnhof, Flughafen etc.)
- Berge und Täler
- Gewässer (Seen, Flüsse und Bäche)
- Landschaften (Wald-, Moor- und Heidelandschaften, Naturschutzgebiete, etc.)
- Freizeit (Campingplatz, Zoo, Museum, Schwimm- und Freibad, etc.)

### <span id="page-21-2"></span>**8.2 Bedienung**

#### <span id="page-21-3"></span>**8.2.1 Suchen über Koordinaten**

Sie können Koordinaten im Format UTM 32 oder WGS84 suchen. Tippen Sie dazu im Hauptmenü auf "Suchen". Geben Sie die gewünschten Koordinaten entweder in die oberste (UTM32) oder die zweitoberste (WGS84) Zeile ein und tippen Sie auf das Fadenkreuz rechts in der entsprechenden Zeile. Die Kartenanzeige springt zu den von Ihnen eingegebenen Koordinaten.

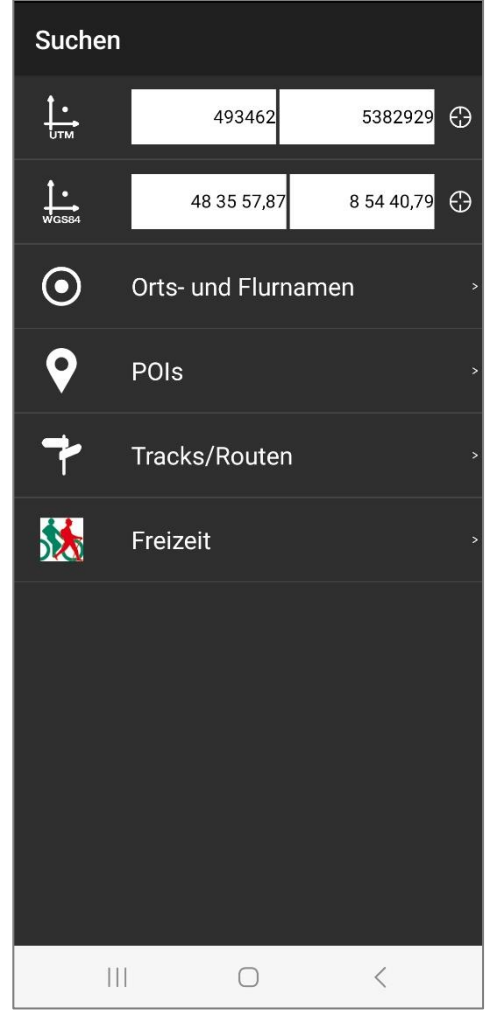

#### <span id="page-22-0"></span>**8.2.2 Suchen über Orts- und Flurnamen**

Wechseln Sie ins Hauptmenü und tippen anschließend auf "Suchen". Um nach einem Ortsnamen zu suchen, tippen Sie auf "Orts- und Flurnamen". Geben Sie mindestens die ersten drei Buchstaben des gewünschten Ortes in das Suchfeld oben ein. Die App listet fortlaufend die Einträge auf, die mit den bereits getippten Buchstaben beginnen. Sie wählen die entsprechende Zeile durch tippen aus. Die App wechselt zur Karte zurück und zeigt den Ort des gewählten Eintrags in der Bildschirmmitte.

Um alle Einträge aufzulisten, welche die bereits getippten Buchstaben (an beliebiger Stelle) enthalten, bestätigen Sie unten rechts die Suche mit "OK".

Um die Suchabfrage zu ändern, können Sie jederzeit im Suchfeld oben Zeichen löschen oder ergänzen.

#### Suchen

#### Tübl

Tübacher Weg (Oberteuringen, Straße) Tübingen (Tübingen, Ortschaft) Tübingen Hbf (Tübingen, Bahnhof) Tübingen West Bhf (Tübingen, Bahnhof) Tübinger Allee (Sindelfingen, Straße) Tübinger Platz (Heidenheim a.d. Brenz, Straße) Tübinger Straße (Ammerbuch, Straße) Tübinger Straße (Backnang, Straße) Tübinger Straße (Bad Friedrichshall, Straße)

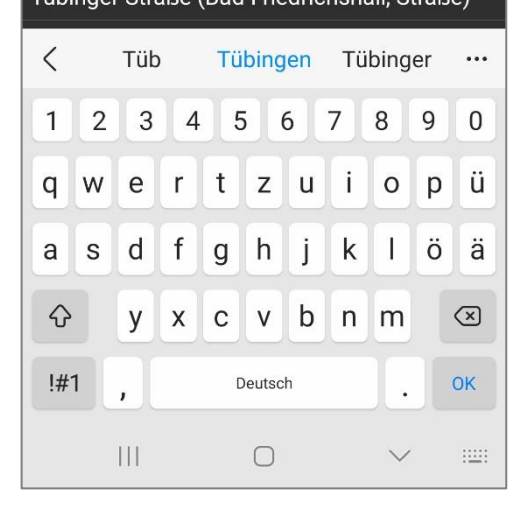

## <span id="page-23-0"></span>**9 POI/Wegpunkt**

## <span id="page-23-1"></span>**9.1 Funktionsbeschreibung**

Ein Wegpunkt (Waypoint) oder Point of Interest (POI) dient zum Abspeichern einer einzelnen Position auf der Karte. Sie können diese Funktion verwenden, um interessante Orte wieder zu finden und diese auch an andere Benutzer von BW Map mobile zu senden.

#### **Hinweis:**

Die App BW Map mobile für Android Geräte unterstützt das Importieren von Wegpunkten und Tracks im GPX Format.

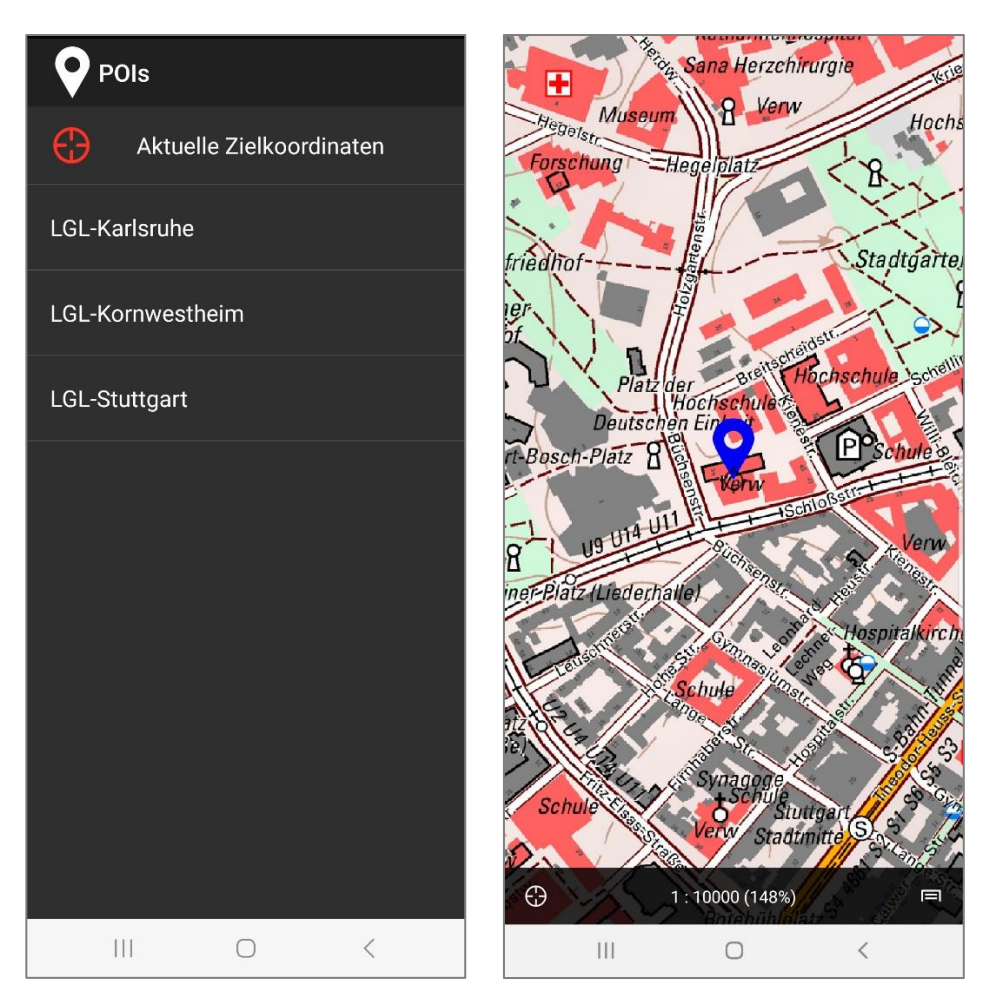

### <span id="page-23-2"></span>**9.2 Bedienung**

#### <span id="page-23-3"></span>**9.2.1 Neuen POI erfassen**

Zentrieren Sie die Karte auf den gewünschten Punkt, indem Sie diesen mittels Panning exakt unter dem Fadenkreuz positionieren. Tippen Sie nun auf die Mitte des Displays (in das Fadenkreuz). Es erscheint ein Menü. Tippen Sie auf "POI/Waypoint hier setzen". Sie gelangen zu den Detailinfos des POIs und können dort dem POI/Wegpunkt einen Namen zuweisen. Mittels "Zur Karte" wird der Dialog wieder geschlossen und der POI/Wegpunkt ist gespeichert.

Alternativ können Sie auch den gewünschten Punkt unter dem Fadenkreuz zentrieren, anschließend das Hauptmenü aufrufen und unter "Neu (POI, Track, Messung ...) mit "POI/Waypoint hier setzen" den neuen POI erzeugen.

#### <span id="page-24-0"></span>**9.2.2 POI in Karte anzeigen**

Tippen Sie im Hauptmenü auf "Anzeigen" bzw. "Suchen" und dann auf "POIs". Es erscheint eine Liste mit vordefinierten sowie den von Ihnen erstellten oder importierten POIs.

Tippen Sie auf einen der aufgelisteten POIs. Sie gelangen zu den Eigenschaften des POIs. Von dort können Sie den POI mit "Zur Karte" in der Kartenansicht anzeigen. Der POI wird mit dem Standardsymbol vin der Karte dargestellt.

Sie haben die Möglichkeit alle POIs ein- bzw. auszublenden. Dazu gehen Sie im Hauptmenü auf "Anzeige" und aktivieren bzw. deaktivieren Sie das Auswahlkästchen "POIs/Wegpunkte".

#### <span id="page-24-1"></span>**9.2.3 POI bearbeiten und löschen**

Um einen POI zu bearbeiten, klicken Sie in der POI-Liste auf den jeweiligen POI/Wegpunkt. Es wird die Detailseite angezeigt, in der Ihnen folgende Optionen zur Verfügung stehen:

- Editieren Sie den Namen des POI direkt im Textfeld
- Exportieren Sie den POI, indem Sie ihn per E-Mail versenden
- Löschen Sie den POI

Die Koordinaten des POIs und das Datum werden zur Information angezeigt und können nicht verändert werden.

Sie können die Detailseite auch über einen direkten Tipp auf einen POI aus der Kartenansicht heraus aufrufen.

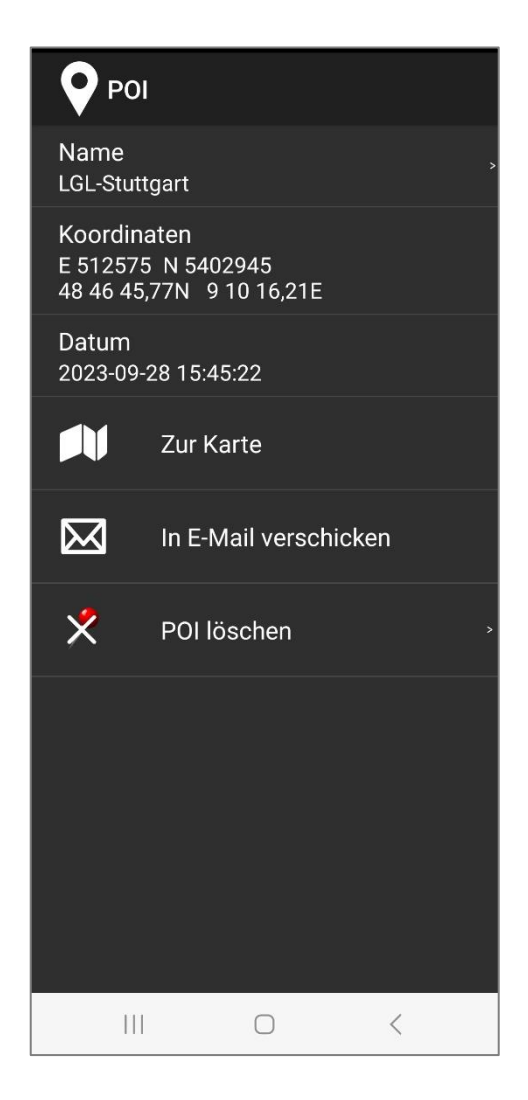

#### <span id="page-24-2"></span>**9.2.4 Import/Export von POIs/Waypoints oder Tracks per E-Mail**

BW Map mobile unterstützt das Importieren von POIs - und Track-Files im GPX-Format aus E-Mails, welche Sie auf Ihrem Gerät empfangen. Die Tracks oder POIs werden als Anhang der E-Mail hinzugefügt. Wenn Sie die E-Mail auf Ihrem Gerät empfangen haben, tippen Sie auf den Anhang und öffnen Sie den POI oder Track mit BW Map mobile. Anschließend kann das Objekt aus der jeweiligen Track oder POI Listenanzeige in BW Map mobile aufgerufen werden.

Einen POI oder Track können Sie exportieren, indem Sie Ihn als E-Mail verschicken. Wählen Sie dazu in der Listenanzeige den POI oder Track und tippen Sie im erscheinenden Menü "in E-Mail verschicken". Möglicherweise müssen Sie noch einen E-Mail-Dienst auswählen, mit dem Sie die E-Mail versenden. Geben Sie die E-Mail-Adresse des Empfängers ein und tippen auf "Senden". Der POI oder Track wird als Anhang in die E-Mail eingefügt und an die gewünschte Adresse gesendet.

*Track in E-Mail empfangen*  $\leftarrow$  $\begin{tabular}{lllllllllllllllllll} \hline \ensuremath{\mathbb{G}} & \ensuremath{\mathbb{D}} & \ensuremath{\mathbb{C}} & \ensuremath{\mathbb{H}} \\ \hline \ensuremath{\mathbb{G}} & \ensuremath{\mathbb{D}} & \ensuremath{\mathbb{D}} & \ensuremath{\mathbb{C}} \\ \hline \end{tabular}$  $\leftarrow$ Track Posteingang  $\stackrel{\wedge}{\bowtie}$ Track Posteingang MaxMustermann 09:55 MaxMustermann 09:55  $\leftrightarrow$  $\ddot{\ddot{}}$ an mich  $\sim$ an mich  $\sim$ Tannenriesenweg.gpx  $\frac{1}{2}$  $\triangle$ Tannenriesenweg.gpx  $\ddot{\phantom{1}}$  $\blacksquare$  $\lambda$ Öffnen mit **ALGI** BW Map mobile  $\leftarrow$  $\ll$  $\rightarrow$ Allen Antworten Weiterleiten antworten Nur diesmal Immer  $\rm III$  $\bigcirc$  $\,<$  $\mathop{\rm III}\nolimits$  $\bigcirc$  $\, <$ 

#### *POI/Waypoint in E-Mail versenden*

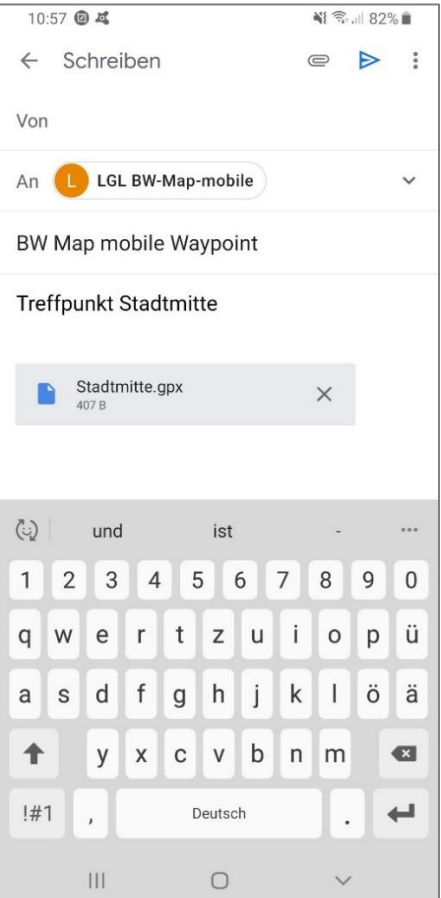

#### <span id="page-26-0"></span>**9.2.5 Import/Export von POIs/Waypoints oder Tracks mittels Filemanager**

Dazu schließen Sie Ihr Android-Gerät via USB-Kabel an Ihren Computer an. Sobald das Gerät von Ihrem Computer erkannt wird, können Sie vom Computer auf die Inhalte des Geräts zugreifen. Ihre POIs/Waypoints oder Tracks können Sie im GPX (1.0 oder 1.1) oder XOL- Format in den Ordner ""..../Android/data/com.garzotto.bwma/files/import" kopieren. Damit die Tracks von BW Map mobile erkannt werden muss die App neu gestartet werden.

Genauso verhält es sich mit einem Export. Schließen Sie Ihr Gerät an den Computer an und kopieren Sie die POIs/Waypoints oder Tracks aus dem Ordner ".../Android/data/ com.garzotto.bwma/files/imported" an ihren gewünschten Speicherplatz auf ihrem Computer. In diesem Ordner befinden sich nur POIs, Tracks und Routen, die von extern in die App importiert wurden. Alle in der App erstellen POIs, Tracks und Routen müssen per Mail exportiert werden, dabei werden sie im Ordner "exported" abgelegt.

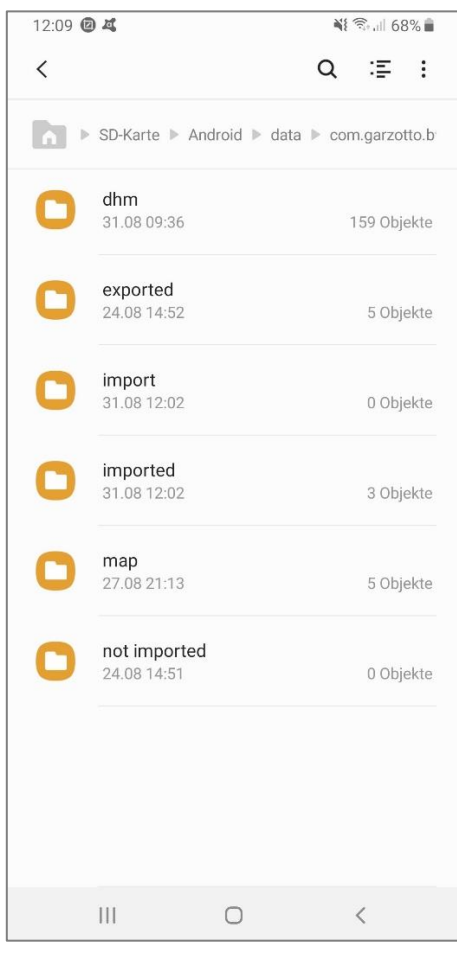

Je nach Android Version, kann der "import" Ordner auch hier liegen: Interner Speicher/Android/data/com.garzotto.bwma/files/import

## <span id="page-27-0"></span>**10 Tracks**

### <span id="page-27-1"></span>**10.1 Funktionsbeschreibung**

Tracks sind den oben beschriebenen POIs/Wegpunkten sehr ähnlich. Der Unterscheid liegt darin, dass es sich bei einem Track nicht nur um einen Punkt, sondern um eine zusammenhängende Strecke, also eine Sammlung von Wegpunkten (Waypoints), handelt.

### <span id="page-27-2"></span>**10.2 Bedienung**

#### <span id="page-27-3"></span>**10.2.1 Track auswählen und in Karte anzeigen**

Tippen Sie im Hauptmenü auf "Anzeigen" bzw. "Suchen", dann auf "Tracks/Routen". Es erscheint eine Liste mit vordefinierten, sowie die von Ihnen erstellten oder importierten Tracks. Tippen Sie auf einen der aufgelisteten Tracks und wählen im erscheinenden Dialog "Zur Karte", um diesen in der Karte anzuzeigen und die Karte auf den ersten Punkt des Tracks zu zentrieren.

#### <span id="page-27-4"></span>**10.2.2 Eigenschaften eines Tracks anzeigen, ändern und löschen**

Tippen Sie auf den gewünschten Track in der Listenanzeige, um die Eigenschaften eines Tracks aufzurufen:

- Editieren Sie den Namen des Tracks direkt im Textfeld
- Bearbeiten Sie die einzelnen Punkte des Tracks im Editor-Modus (s. Kapitel "[10.2.3](#page-28-0) [Track](#page-28-0) manuell erfassen (GPS-Modus [ausgeschaltet\)](#page-28-0)")
- Exportieren Sie den Track, indem Sie ihn per E-Mail versenden
- Laden Sie alle Kartenkacheln entlang des Tracks automatisch herunter
- Löschen Sie den Track

Die Anzahl der Waypoints (innerhalb des Tracks) und die Angaben "Von (Zeit)" / "Bis (Zeit)" werden zu Ihrer Information angezeigt und können nicht verändert werden.

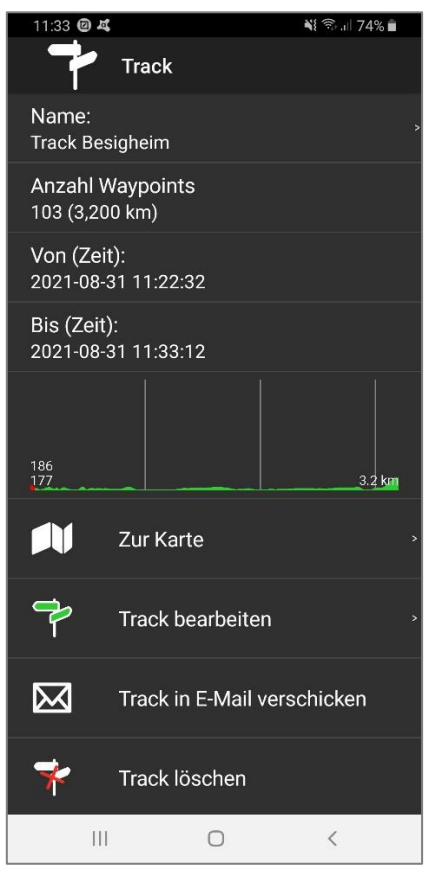

#### <span id="page-28-0"></span>**10.2.3 Track manuell erfassen (GPS-Modus ausgeschaltet)**

Tippen Sie im Hauptmenü auf "Neu (POI, Track...)" und anschließend auf "Track manuell erfassen". Die Anzeige wechselt zur Kartenansicht und startet den Editier-Modus. Der erste Punkt wird genau in der Mitte des Bildschirms unter dem Fadenkreuz erstellt. Mit jedem Antippen auf die Karte wird ein neuer Zwischenpunkt erzeugt.

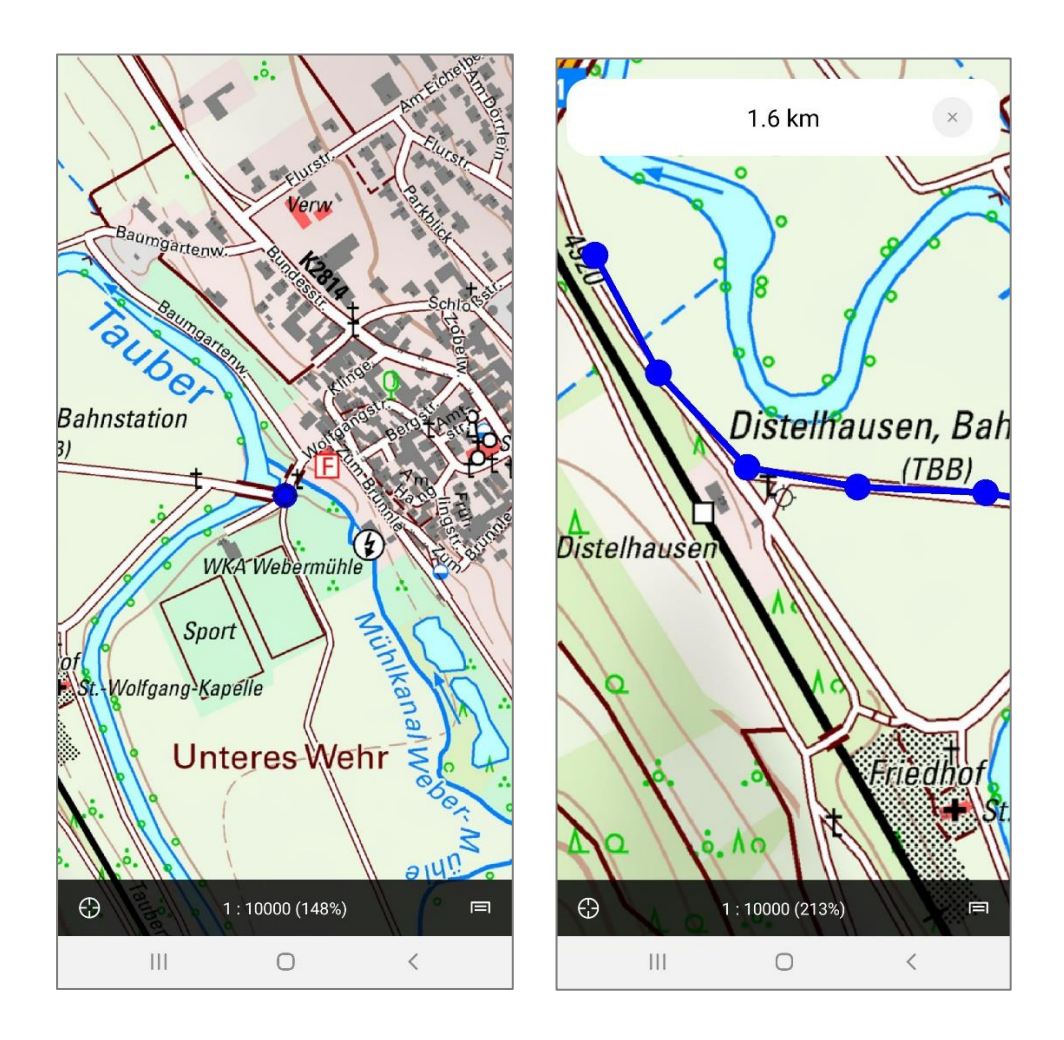

Um den Track abzuschließen und zu speichern, tippen Sie auf das Kreuz <sup>ob</sup> oben rechts. Es erscheinen die Eigenschaften des neuen Tracks. Hier können Sie den Namen anpassen.

Sie können einen bereits erfassten Track auch nachträglich bearbeiten. Gehen Sie dazu auf die Eigenschaften des betreffenden Tracks und wählen Sie "Track bearbeiten".

Wollen Sie beim "Track bearbeiten" oder während der manuellen Erfassung einen Punkt innerhalb eines Tracks korrigieren oder entfernen, tippen Sie diesen Punkt an. Der Punkt wird jetzt rot dargestellt und kann dann entweder durch Ziehen mit dem Finger an die richtige Position verschoben

werden oder in der Anzeige am oberen Bildschirmrand mit des Löschsymbol gelöscht werden.

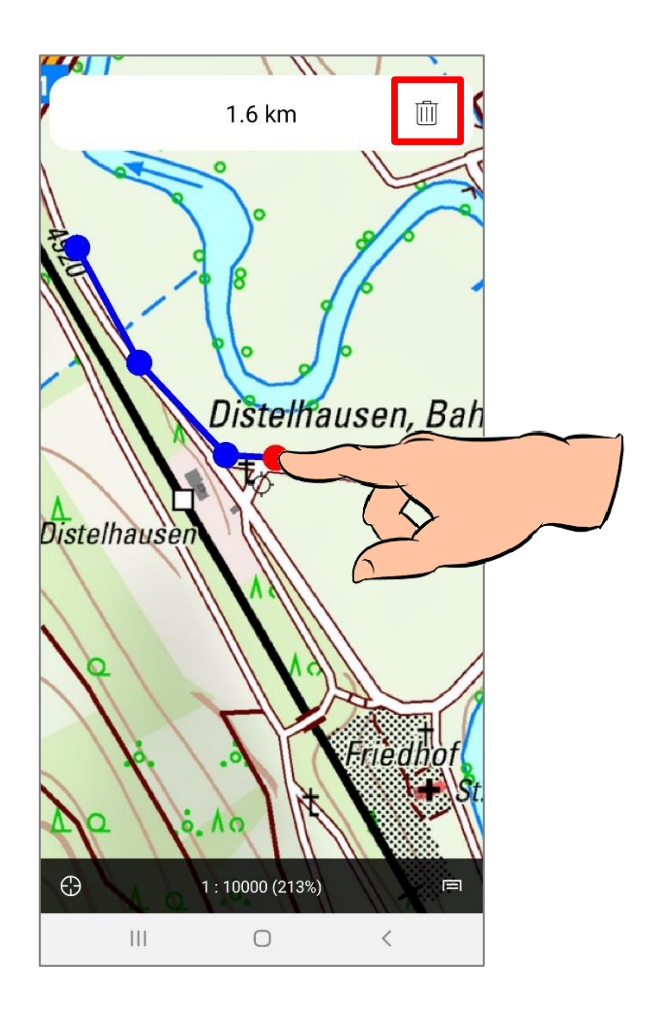

#### <span id="page-29-0"></span>**10.2.4 Track aufzeichnen (GPS-Modus eingeschaltet)**

Stellen Sie sicher, dass die Standortinformationen Ihres Android-Geräts aktiviert sind und somit die GPS-Position bestimmt werden kann.

Tippen Sie im Hauptmenü auf "Neu (POI, Track...)" und anschließend auf "Track aufzeichnen". Die Anzeige wechselt zur Kartenansicht und startet den Aufnahme-Modus. Die App zeichnet nun Ihre Position automatisch auf und stellt den Track fortlaufend in der Karte dar. Schließen Sie die Aufzeichnung ab, indem Sie auf das rote Rechtecksymbol in der Statuszeile tippen.

#### **Weitere Hinweise:**

Android-Geräte unterstützen Multitasking. Das heißt, Sie können eine andere Anwendung öffnen oder das Display des Android-Gerätes ausschalten um Strom zu sparen, ohne dass die Trackaufzeichnung unterbrochen wird. Wenn Sie BW Map mobile wieder öffnen, können Sie die Trackaufzeichnung wie oben beschrieben beenden.

Bitte beachten Sie, dass trotz dieser Maßnahmen die Anwendung für das Tracking ununterbrochen laufen muss und dadurch der Akku-Verbrauch des Android-Gerätes sehr hoch ist. Eventuell muss noch die Hintergrundnutzung von "BW Map mobile" erlaubt werden.

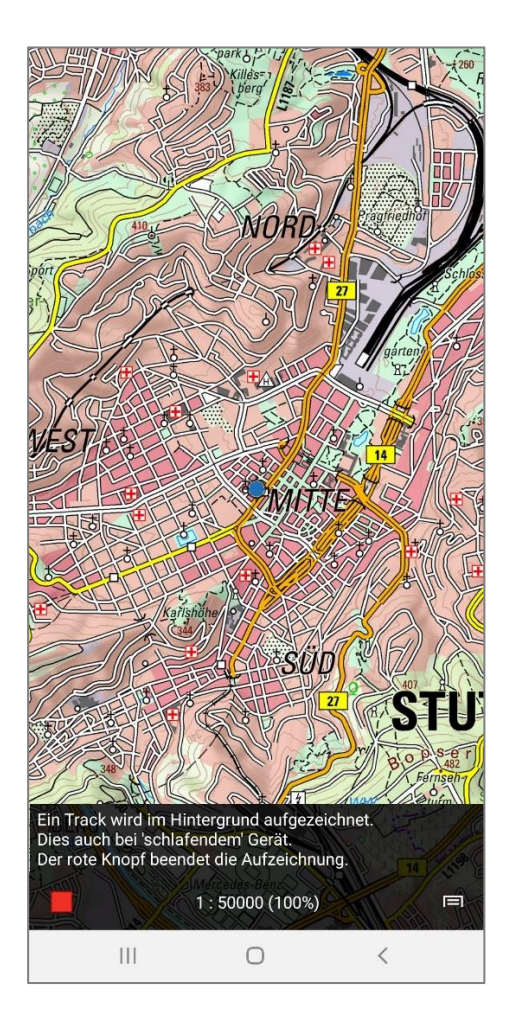

#### <span id="page-30-0"></span>**10.2.5 Track ein- und ausblenden**

Es wird höchstens ein Track in der Karte dargestellt. Das Auswählen eines Tracks blendet einen allenfalls aktiven Track automatisch aus. Das Ein- und Ausblenden hat keinen Einfluss auf die Daten: beim Ausblenden wird ein Track nicht gelöscht.

Um den aktuell angezeigten Track auszublenden, ohne einen anderen anzuzeigen, klicken Sie im Hauptmenü auf "Anzeigen" und entfernen das Häkchen im Auswahlkasten neben "Aktueller Track".

#### <span id="page-30-1"></span>**10.2.6 Import/Export von POIs/Wegpunkten oder Tracks per E-Mail**

BW Map mobile unterstützt das Importieren und Exportieren von POI-/Wegpunkte- und Track-Files per E-Mail (s. Kapitel "[9.2.4](#page-24-2) Import/Export von [POIs/Waypoints](#page-24-2) oder Tracks per E-Mail").

#### <span id="page-30-2"></span>**10.2.7 Import/Export von POIs/Wegpunkten oder Tracks mittels Filemanager**

Sie können einen POI/Wegpunkt oder Track auch mittels eines Filemanagers auf Ihr Android Gerät importieren bzw. vom Android Gerät exportieren (s. Kapitel "[9.2.5](#page-26-0) [Import/Export](#page-26-0) von [POIs/Waypoints](#page-26-0) oder Tracks mittels Filemanager").

#### <span id="page-30-3"></span>**10.2.8 Sprachnavigation**

BW Map mobile bietet die Funktionalität auf erstellten Tracks akustisch bis zum Ziel geführt zu werden. Sie müssen zuerst einen bereits vorhandenen Track auswählen und ihn auf der Karte anzeigen (s. Kapitel "[10.2.1](#page-27-3) Track [auswählen](#page-27-3) und in Karte anzeigen"). Wenn Sie nun den GPS-Modus aktivieren (s. Kapitel "[6](#page-18-0) [GPS-Modus](#page-18-0)"), bestimmt die App Ihren aktuellen Standort und beginnt

anschließend automatisch mit der Sprachnavigation entlang des Tracks.

Falls Sie sich beim aktivieren des GPS-Modus zu weit weg vom ersten Punkt des Tracks befinden, weist Sie die Sprachansage möglicherweise darauf hin, dass Sie den Track verlassen haben. Nähern Sie sich dem Start des Tracks selbstständig und die Navigation beginnt automatisch.

#### **Weitere Hinweise:**

Die Lautstärke der Sprachnavigation kann einerseits über die Standard-Bedienelemente des Android Geräts eingestellt werden, andererseits bietet auch die App selbst die Möglichkeit diese zu regeln. Dies ist z.B. hilfreich um die Lautstärke der Sprachausgabe im Verhältnis zur Musikwiedergabe anzupassen.

Die Lautstärke der Anweisungen kann im Hauptmenü unter "Einstellungen" mittels des Reglers "Lautstärke Sprachansagen" eingestellt werden.

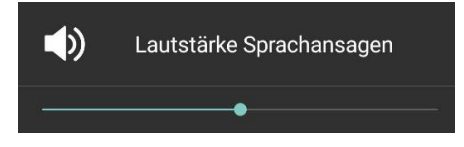

## <span id="page-32-0"></span>**11 Haltestellen mit Fahrplanauskunft**

## <span id="page-32-1"></span>**11.1 Funktionsbeschreibung**

Die App BW Map mobile bietet einen Dienst zu Fahrzeiten der öffentlichen Verkehrsmittel an. Die Informationen stammen aus der Fahrplanauskunft EFA BW, die als Open Data frei angeboten wird.

Sie können in BW Map mobile über die Symbole der Haltestellen die jeweiligen Fahrzeiten in Echtzeit abrufen. Das bedeutet, dass Sie aktuelle Fahrzeiten auch mit Verspätungen angezeigt bekommen.

#### *Bitte beachten Sie:*

Um die Fahrzeiten der einzelnen Haltestellen abzurufen, benötigen Sie einen Zugang zum Internet (mobiles Internet oder WLAN).

### <span id="page-32-2"></span>**11.2 Bedienung**

Um sich die Bahnhöfe und Haltestellen in der Karte anzeigen zu lassen, gehen Sie im Hauptmenü auf "Anzeige". Dort finden Sie die Kategorie "Bahnhof, Haltestelle", die Sie aktivieren (Haltestellen werden in der Karte angezeigt) bzw. deaktivieren (Haltestellen werden ausgeblendet) können.

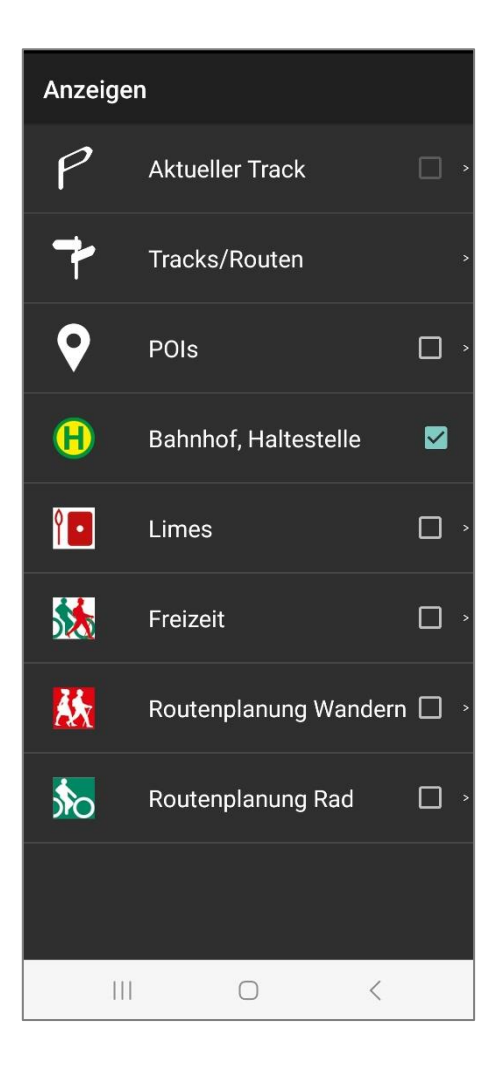

#### <span id="page-33-0"></span>**11.2.1 Download der Haltestellen und Bahnhöfe**

Bevor Sie die Bahnhöfe und Haltestellen nutzen können, müssen Sie diese auf Ihr Android-Gerät einmal herunterladen. Nach Installation fragt die App automatisch ob Sie die Haltestellen-Daten "JETZT" oder "SPÄTER" herunterladen möchten. Damit Ihnen die Meldung angezeigt wird, muss das Menü "Bahnhof, Haltestelle" aktiviert sein und Sie sich in der Kartenansicht befinden. Nach dem Download kann es einen Moment dauern bis die Bahnhöfe und Haltestellen in der Kartenansicht angezeigt werden. Mit "SPÄTER" kann der Download zu einem anderen Zeitpunkt (z.B. per WLAN) durchgeführt werden. Dazu muss im Menü nur erneut "Bahnhof, Haltestelle" aktiviert und zur Kartenansicht gewechselt werden.

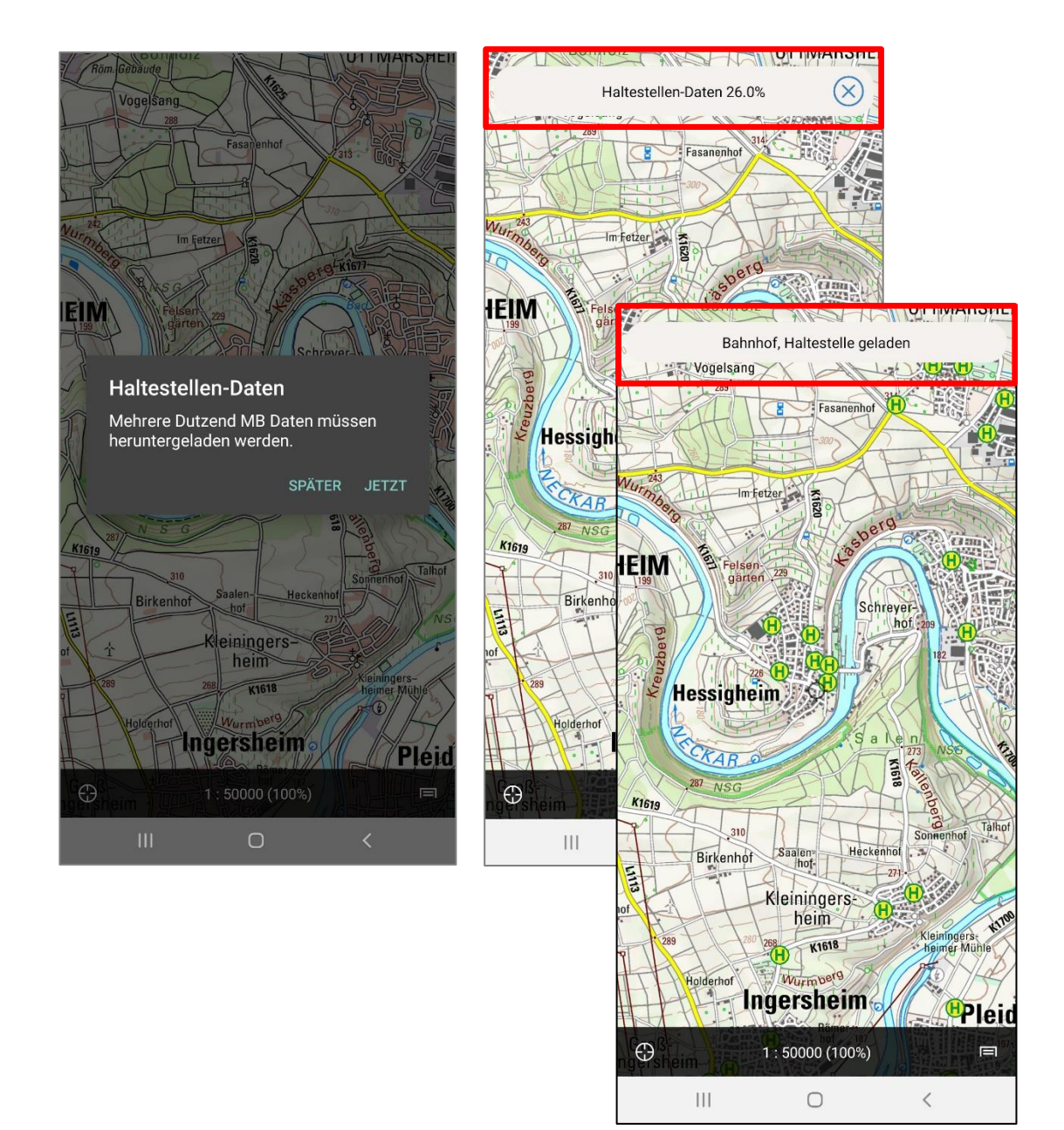

#### <span id="page-33-1"></span>**11.2.2 Aufrufen der Fahrplanauskunft**

Wenn Sie die Kategorie "Bahnhof, Haltestellen" aktiviert haben, werden diese in der Kartenansicht dargestellt. Um sich die Fahrzeiten nun anzeigen zu lassen, tippen Sie auf eine der Haltestellen. Wenn beim Antippen mehrere Haltestellensymbole gefunden werden, erscheint eine Auswahl der dazugehörigen Haltestellennamen. Tippen Sie die gewünschte Haltestelle an und Sie werden automatisch zur Fahrplanauskunft weitergeleitet, die sich in einem neuen Tab in Ihrem Browser

öffnet. Wenn nur eine Haltestelle gefunden wird, öffnet sich sofort der neue Tab im Browser. Sie sehen den Fahrplan der jeweiligen Haltestelle in Echtzeit, kurzfristige Änderungen wie Zug- und Busverspätungen oder Gleiswechsel bei der Abfahrt werden Ihnen angezeigt.

Zurück zur App gelangen Sie mit der "Zurück"-Taste auf Ihrem Android Gerät.

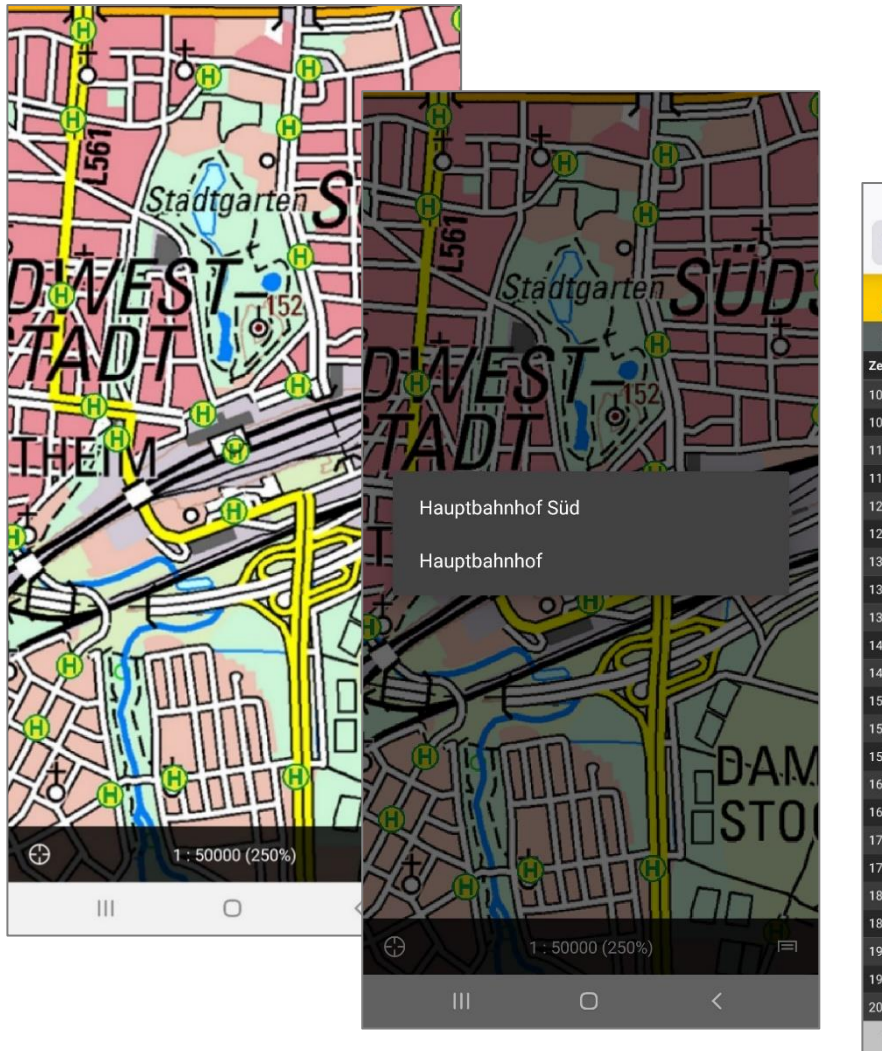

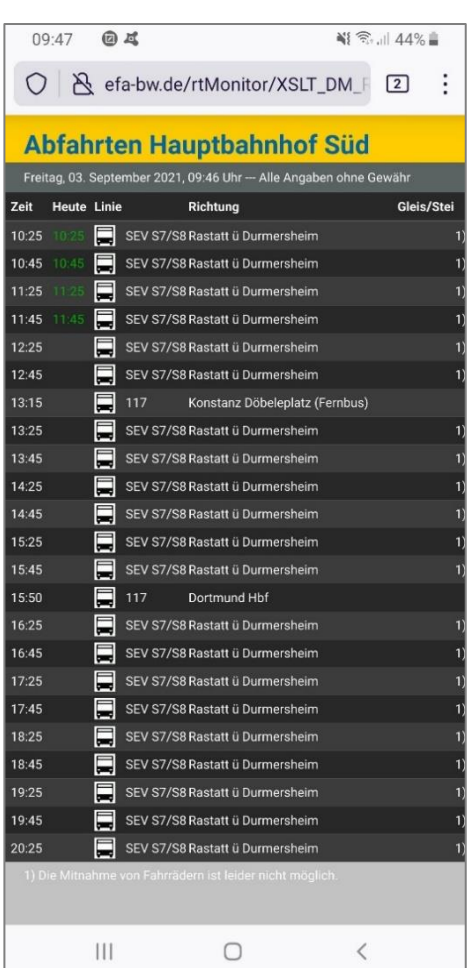

#### <span id="page-34-0"></span>**11.2.3 Aktualisierung der Bahnhöfe und Haltestellen**

Die Bahnhöfe und Haltestellen werden, wie die topographischen Karten, in regelmäßigen Abständen für die App aktualisiert. Falls neuere Daten vorliegen, werden sie nach Einschalten der Haltestellen heruntergeladen. Mit  $\boxed{\otimes}$  kann der Download abgebrochen werden, um die Daten z.B. zu einem späteren Zeitpunkt per WLAN herunterzuladen. Nach dem erneuten Einschalten der Haltestellen wird der Download neu gestartet.

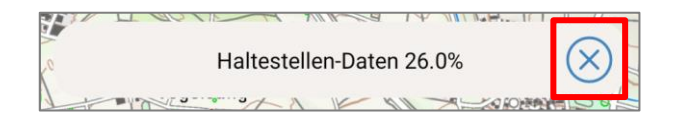

## <span id="page-35-0"></span>**12 Freizeitdaten**

## <span id="page-35-1"></span>**12.1 Funktionsbeschreibung**

Ebenso wie die Kartenkacheln werden die Freizeitdaten auf ihr Android-Gerät heruntergeladen, damit diese für die Offline-Nutzung zur Verfügung stehen. Sie können diese außerdem regelmäßig aktualisieren.

Die Freizeitdaten sind touristisch Interessante Freizeitwege und Orte. Sie beinhalten ein landesweites Netz an Wander- und Radwegen, einzelne Lehrpfade sowie Points of Interest (POI = punkthafte Freizeitsymbole). Dazu gehören:

- Museen
- Burgen, Schlösser, Klöster
- Jugendherbergen, Camping- und Zeltplätze
- Aussichtspunkte und Aussichtstürme
- Höhlen, Quellen und Naturdenkmäler
- Erlebnis- und Tierparks, Botanische Gärten
- Besucherbergwerke, Gedenkstätten, Planetarien, Sternwarten
- Allg. Sehenswürdigkeiten
- Parkplätze, Wanderparkplätze
- Touristikinformationen
- Archäologische Bauwerke
- Badeplätze, Bootsvermietung
- Bergbahnen, Sommerrodelbahnen
- Fahrradreparatur, Fahrradvermietung
- Schutzhütten, bewirtschaftete Hütten, Wanderheime
- Rastplätze, Grillhütten, Grillplätze
- Minigolfanlagen
- Schiffsanlegestellen
- Rettungspunkte
- Hofläden

Die Freizeitdaten können über die topographischen Karten bzw. über die OpenData eingeblendet werden. Ab dem Kartenmaßstab 1:200.000 und größer sind sie sichtbar.

### <span id="page-35-2"></span>**12.2 Bedienung**

Das Menü der Freizeitinformationen "Freizeit" finden Sie im Hauptmenü unter "Anzeige". Sie können die Freizeitinformationen komplett ein- bzw. ausblenden, indem Sie das Kästchen des Menüs "Freizeit" de- bzw. aktivieren.

#### <span id="page-35-3"></span>**12.2.1 Download der Freizeitdaten**

Bevor Sie die Freizeitdaten nutzen können, müssen Sie diese auf Ihr Android-Gerät einmal herunterladen. Dazu müssen Sie den Menüpunkt "Freizeit" aktivieren und anschließend zur Kartenansicht wechseln. Anschließend fragt die App, ob Sie die Freizeitdaten (ca. 250 bis 300 MB, s. auch Kapitel "11.2.1 [Download der Haltestellen und Bahnhöfe](#page-33-0)") herunterladen möchten. Nach abgeschlossenem Download kann es einen Moment dauern bis die Freizeitdaten in der Kartenansicht angezeigt werden.

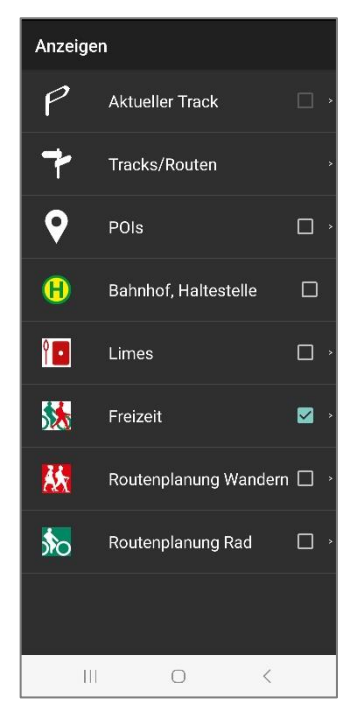

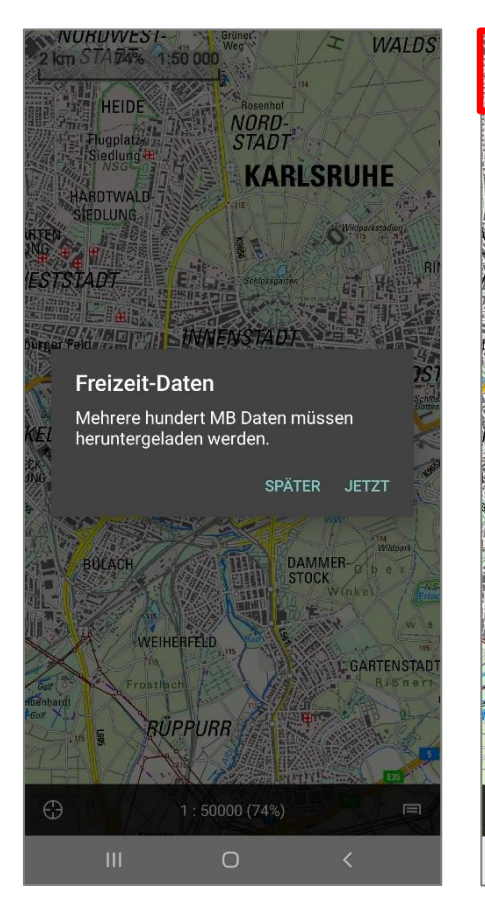

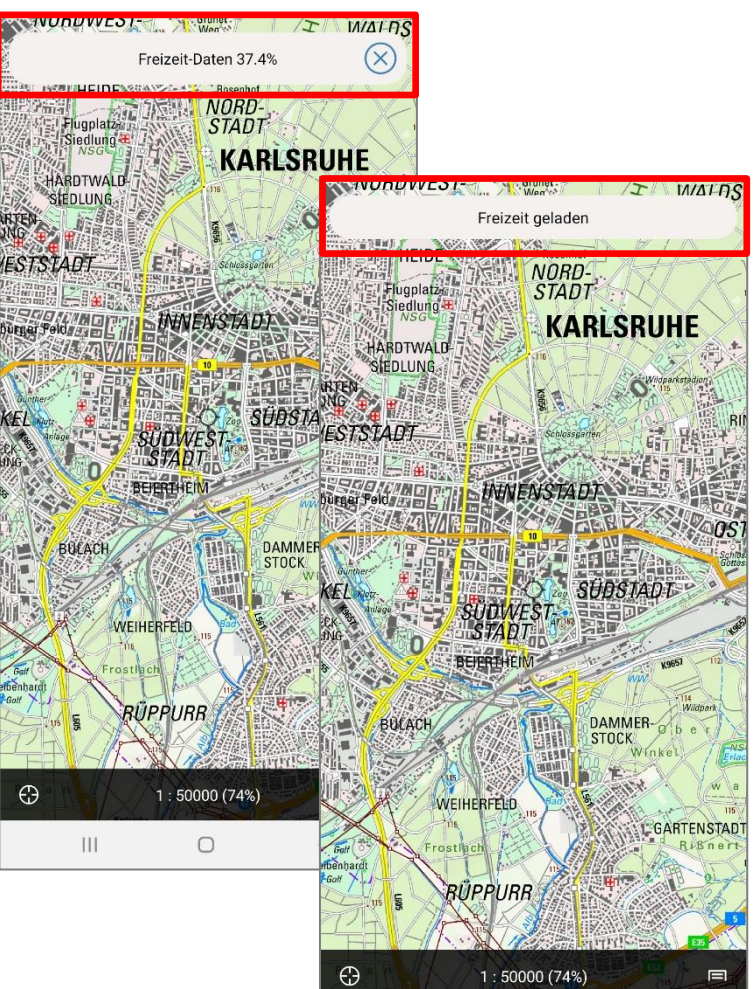

 $\overline{\mathcal{H}}$ 

 $\circ$ 

 $\overline{\left\langle \right\rangle }$ 

#### <span id="page-36-0"></span>**12.2.2 Freizeitwege und Freizeitsymbole ein- /ausblenden**

Um einzelne Freizeitkategorien in der Kartenansicht ein- bzw. auszublenden, gehen Sie in das Menü "Freizeit" unter "Anzeigen". Hier können Sie die "Wanderwege", "Radwege", "Lehrpfade" und die "POIs" de- bzw. selektieren. Von den Kategorien "Wanderwege", "Radwege" und "Lehrpfade" kann immer nur eine Kategorie ausgewählt werden.

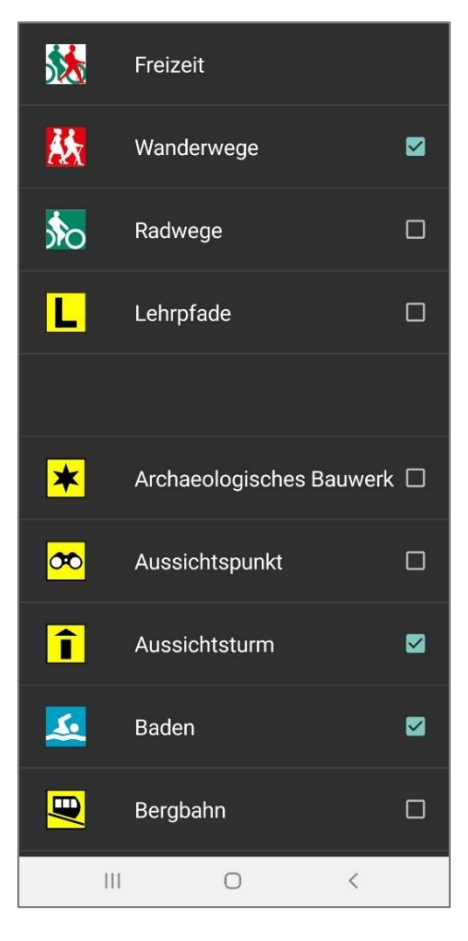

#### <span id="page-37-0"></span>**12.2.3 Interaktive Freizeitinformationen**

In der Kartenansicht können Sie sich interaktiv (durch einen Tipp auf die Liniensignatur oder ein Freizeitsymbol) weitere Informationen anzeigen lassen. Zu den Freizeitwegen kann Name, Wegsymbol, Länge und teilweise Streckenverlauf oder -beschreibung aufgerufen werden, zu den POIs werden Name, Ort und eventuell ein Link auf eine Homepage angezeigt. Schließen können Sie das Informationsfenster mit der "Zurück" Taste Ihres Geräts.

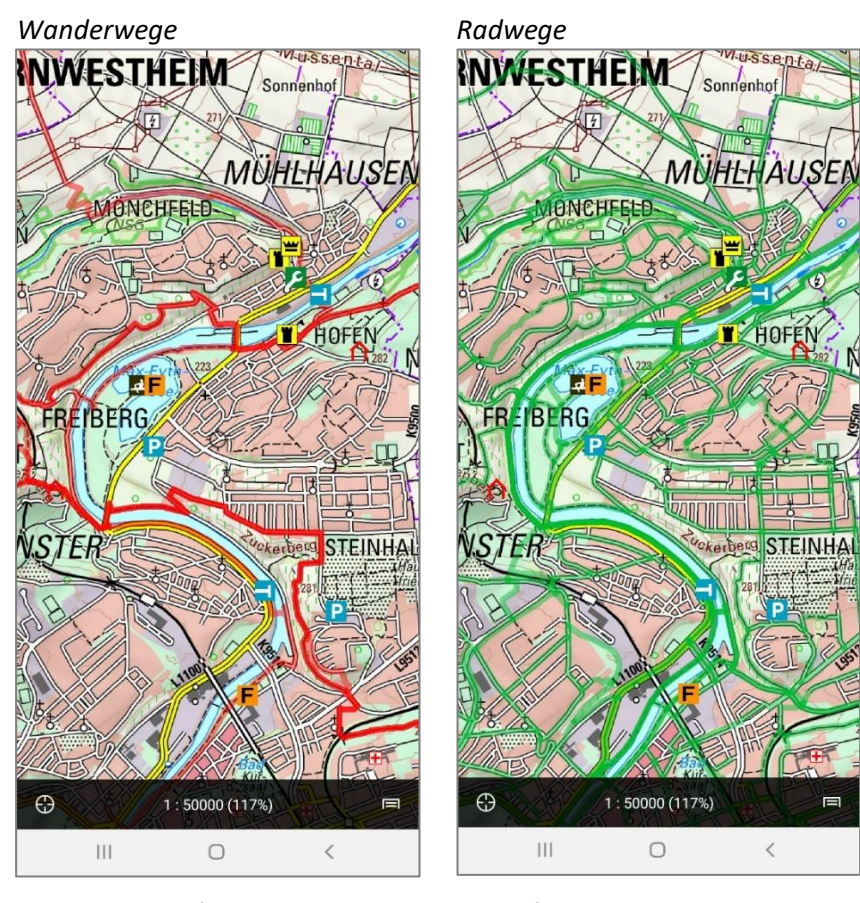

<span id="page-37-1"></span>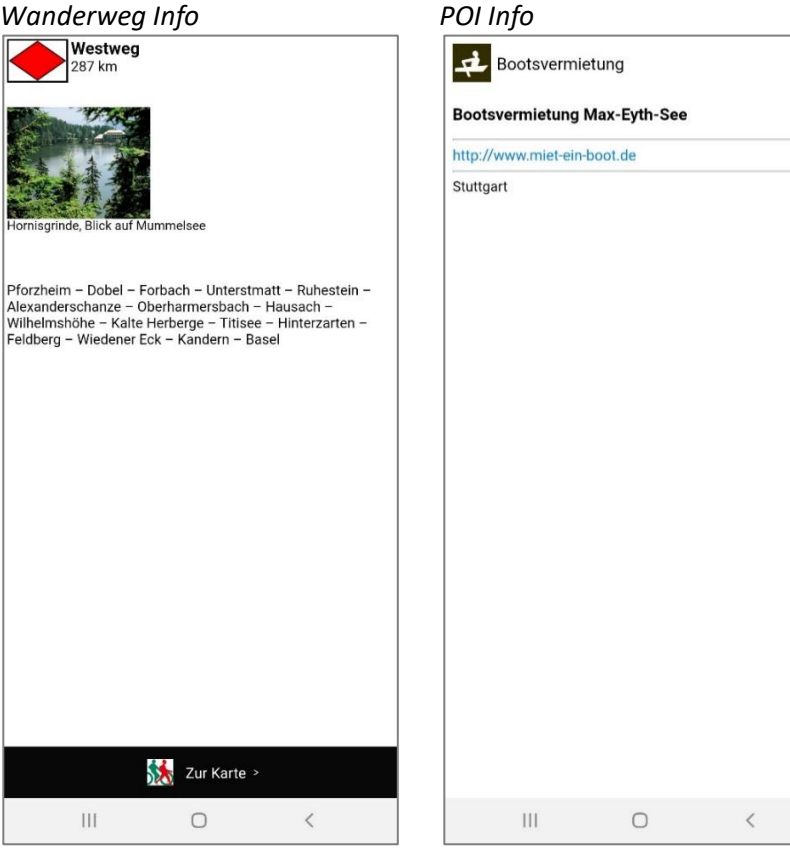

#### <span id="page-38-0"></span>**12.2.4 Freizeitwege suchen**

In der App werden ca. 3000 Freizeitwege angezeigt. Um einen Wanderweg, Radweg oder Lehrpfad zu finden, ist es möglich nach Wegen zu suchen.

Tippen Sie im Hauptmenü auf "Suchen" und anschließend auf "Freizeit". Standardmäßig wird immer zuerst der aktuell im Menü "Freizeit" ausgewählte Wegetyp vorgehalten. Um den Wegetyp zu ändern, tippen Sie ihn an und anschließend können Sie zwischen "Wanderwege", "Radwege" oder "Lehrpfade" auswählen.

In einer Liste werden Ihnen verschiedene Wege angezeigt. Sie können nach einem Weg suchen, indem Sie im Suchfeld einen Teil des Namens des Weges eingeben. Nach Antippen des gewünschten Wegs werden Ihnen die Informationen zum Weg angezeigt. Um den Weg in der Kartenansicht zu sehen, tippen Sie in der Wegebeschreibung im unteren Bereich auf "Zur Karte" und Sie gelangen zur Kartenansicht mit Zentrierung auf den Startpunkt des Weges.

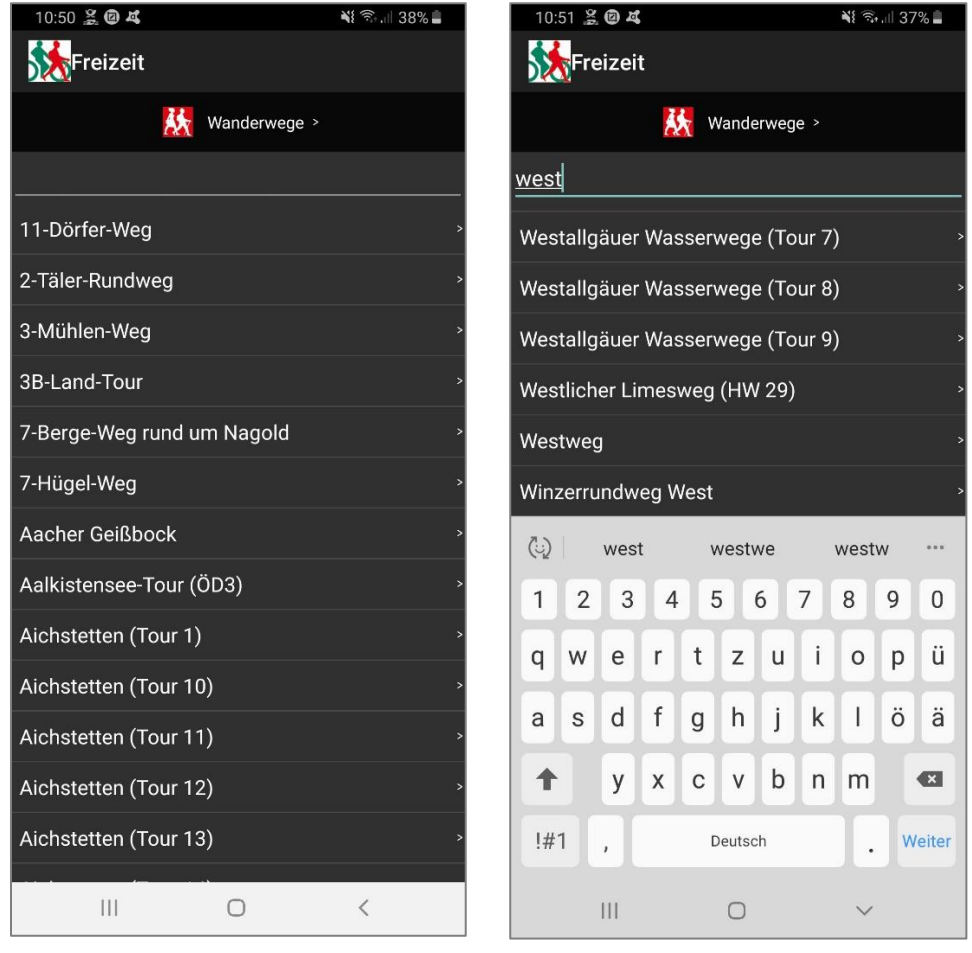

(Beispiel Westweg siehe *[Wanderweg Info\)](#page-37-1)*

#### <span id="page-38-1"></span>**12.2.5 Aktualisierung der Freizeitdaten**

Die Freizeitdaten werden, wie die topographischen Karten, in regelmäßigen Abständen für die App aktualisiert. Falls neuere Daten vorliegen, werden sie nach Einschalten der Freizeitdaten heruntergeladen. Mit  $\sqrt{2}$  kann der Download abgebrochen werden, um die Daten z.B. zu einem späteren Zeitpunkt per WLAN herunterzuladen. Nach dem erneuten Einschalten der Freizeitdaten wird der Download neu gestartet. ֧֡֡֡֡֡֠<u>֚</u>

## <span id="page-39-0"></span>**13 Routenplanung**

## <span id="page-39-1"></span>**13.1 Funktionsbeschreibung**

Ebenso wie die Kartenkacheln werden die Routenplanungsdaten auf ihr Android-Gerät heruntergeladen, damit diese für die Offline-Nutzung zur Verfügung stehen. Sie können diese außerdem regelmäßig aktualisieren.

Die Funktion "Routenplanung" bietet die Möglichkeit, sich entlang ausgewiesener Rad- bzw. Wanderwege vom eigenen Standpunkt aus an ein festgelegtes Ziel innerhalb von Baden-Württemberg navigieren zu lassen. Dazu wird in der Kartenansicht ein Start- und Zielpunkt festgelegt, welche sich beide auf einem Rad- bzw. Wanderweg befinden müssen. Die Anwendung berechnet anschließend die kürzeste Strecke zwischen diesen beiden Punkten und speichert diese als Track ab.

Es werden lediglich ausgewiesene Rad- bzw. Wanderwege verwendet. Das Wanderwegenetz von Baden-Württemberg wird von den Wandervereinen (u.a. Schwäbischer Albverein (SAV), Schwarzwaldverein (SWV), Tourismusverbänden und Kommunen) markiert und unterhalten, das Radwegenetz von den Landkreisen. Zusätzlich werden beide Wegenetze auch von den Tourismusverbänden, Städten und Gemeinden betreut.

### <span id="page-39-2"></span>**13.2 Bedienung**

#### <span id="page-39-3"></span>**13.2.1 Download der Routenplanungsdaten**

Bevor Sie die Routenplanungsdaten nutzen können, müssen Sie diese auf Ihr Android-Gerät einmal herunterladen. Nach Auswählen von "Routenplanung Wandern" bzw. "Routenplanung Rad" im Menü "Anzeigen" und dem anschließenden Wechsel zur Kartenansicht, fragt die App, ob Sie die Daten herunterladen möchten (jeweils ca. 250 bis 300 MB, s. auch Kapitel "11.2.1 Download der [Haltestellen und Bahnhöfe](#page-33-0)"). Nach Beendigung des Downloads kann es einen Moment dauern bis die Routenplanungsdaten in der Kartenansicht angezeigt werden.

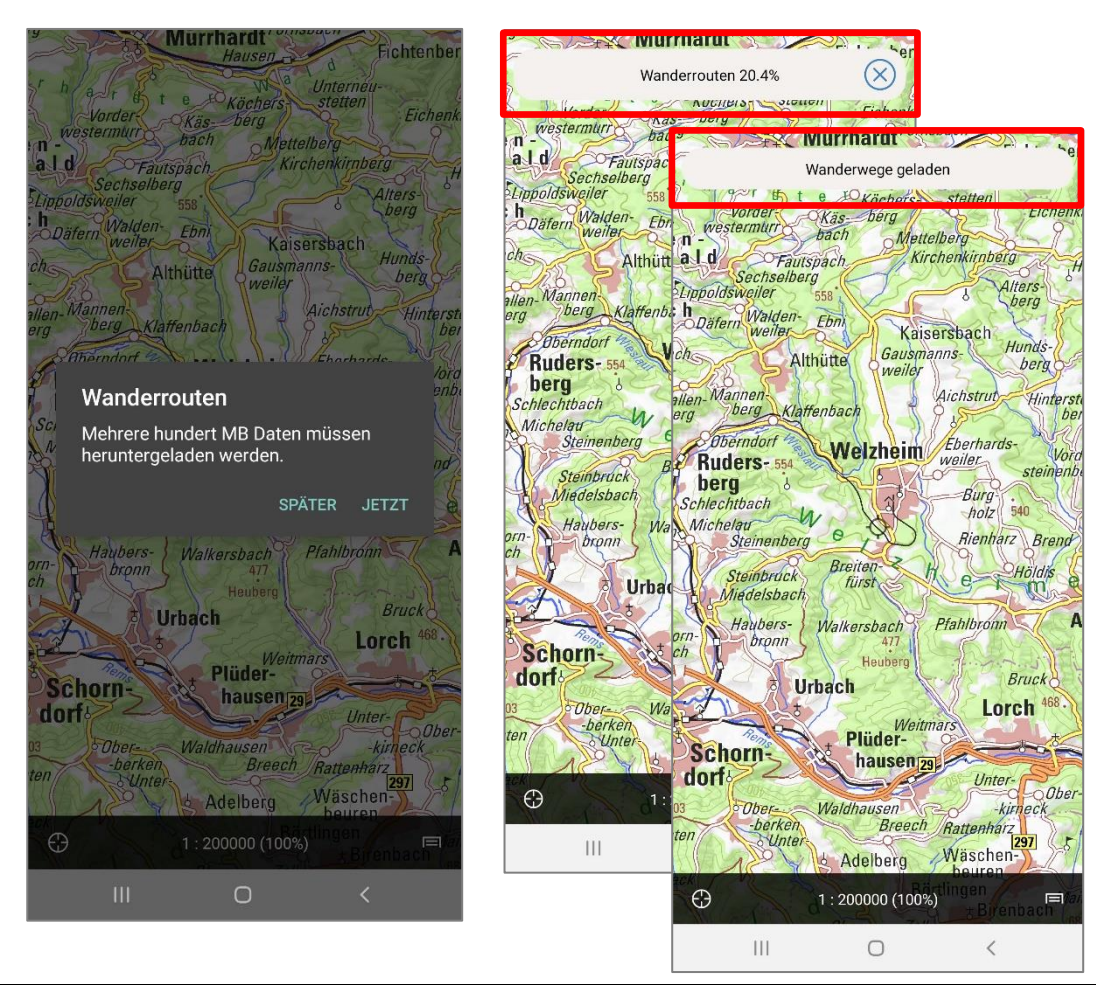

#### <span id="page-40-0"></span>**13.2.2 Wander- und Radwege**

Im Hauptmenü unter "Anzeigen" eines der beiden Untermenüs "Routenplanung Rad" oder "Routenplanung Wandern" auswählen. Die jeweiligen Wege werden anschließend in der Kartenansicht angezeigt.

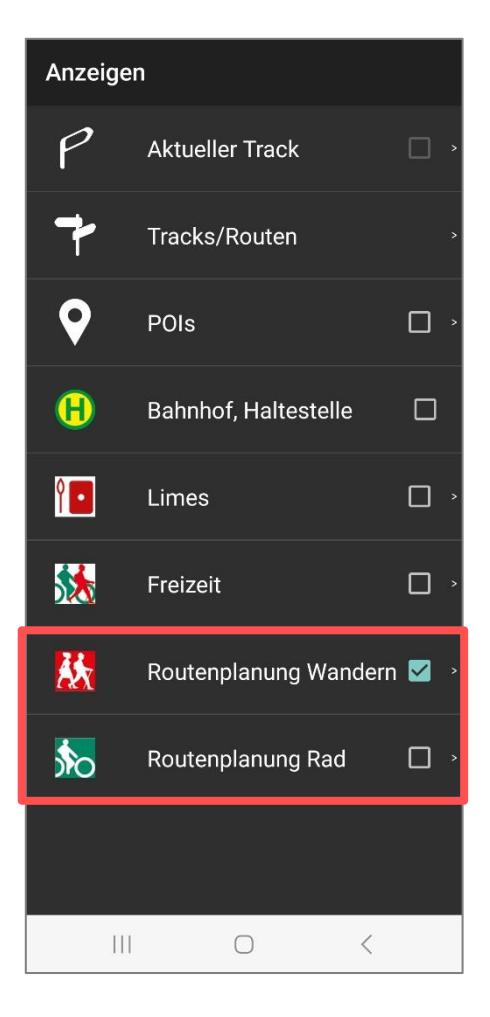

Wird "Routenplanung Wandern" aktiviert, erscheint in der Kartenansicht ein mehrfarbiges, routingfähiges Wanderwegenetz.

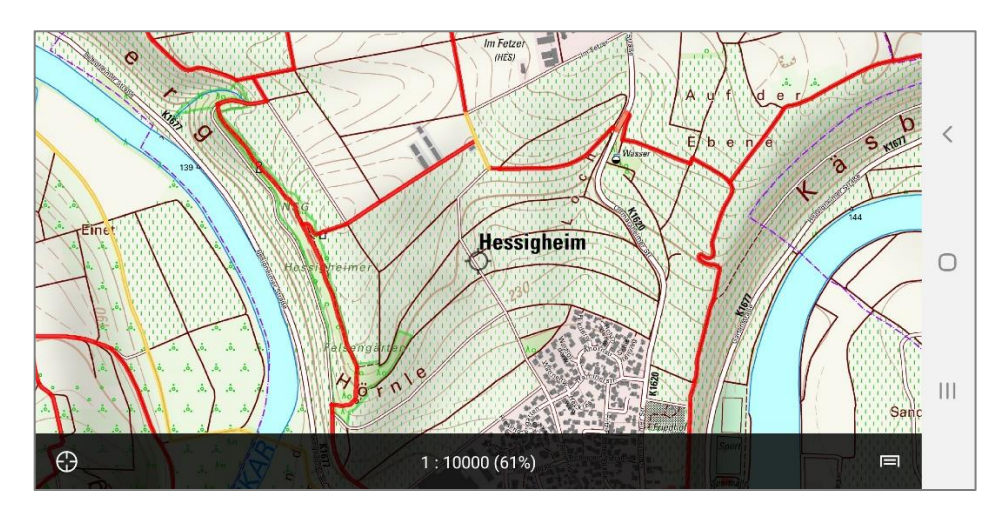

Die Rad- und Wanderwege werden nach ihrer Nutzung unterschieden und dementsprechend farbig gekennzeichnet.

Folgende Rubriken sind vorhanden:

- Wanderweg bzw. Radweg
- Wanderweg bzw. Radweg auf öffentlicher Straße
- Wander- und Radweg auf gleichem Streckenabschnitt
- Zuordnung des Wanderwegs bzw. Radwegs nicht eindeutig

Im Hauptmenü unter "Anzeigen" kann mit Antippen von "Routenplanung Wandern" bzw. "Routenplanung Rad" eine entsprechende Legende angezeigt werden.

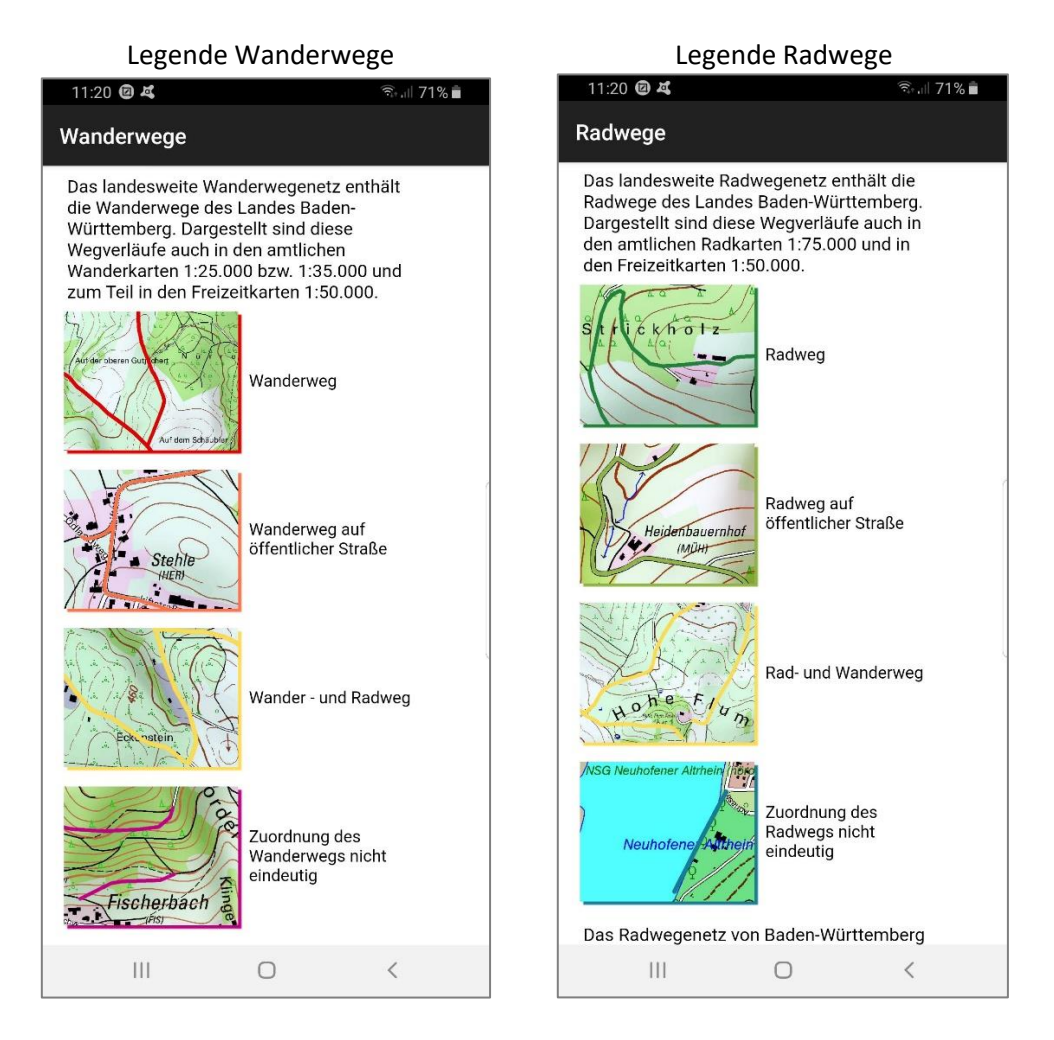

#### <span id="page-41-0"></span>**13.2.3 Routenberechnung**

Die Planung einer Route erfolgt durch das Festlegen von Ziel, Zwischenziel(en) [optional] und Start. Die Anwendung berechnet daraus die kürzeste Strecke entlang des Wegenetzes, zeigt diese durch eine blaue Linie an und erstellt einen entsprechenden Track. Dieser kann dazu verwendet werden, mittels Sprachnavigation (s. Kapitel "[10.2.8 Sprachnavigation](#page-30-3)") entlang des geplanten Wegs geführt zu werden.

#### <span id="page-41-1"></span>**13.2.4 Routenplanung**

Die Punkte für die Routenplanung werden in der Reihenfolge

- 1) Ziel setzen
- 2) Zwischenziel(e) setzen
- 3) Start ab hier simulieren

gesetzt und müssen direkt entlang des jeweiligen Wegenetzes platziert werden. Es gibt einen Fangradius zwischen 40 m (Detailzoom) und 200 m (Übersichtskarte); setzt man den Punkt jedoch außerhalb des Netzes, erscheint die Fehlermeldung "Warnung. Keine Route gefunden.".

Tippen Sie auf einem Weg das gewünschte Ziel an. Im erscheinenden Menü wählen Sie die Option "Ziel setzen", woraufhin die Stelle mit einer Zielflagge markiert wird.

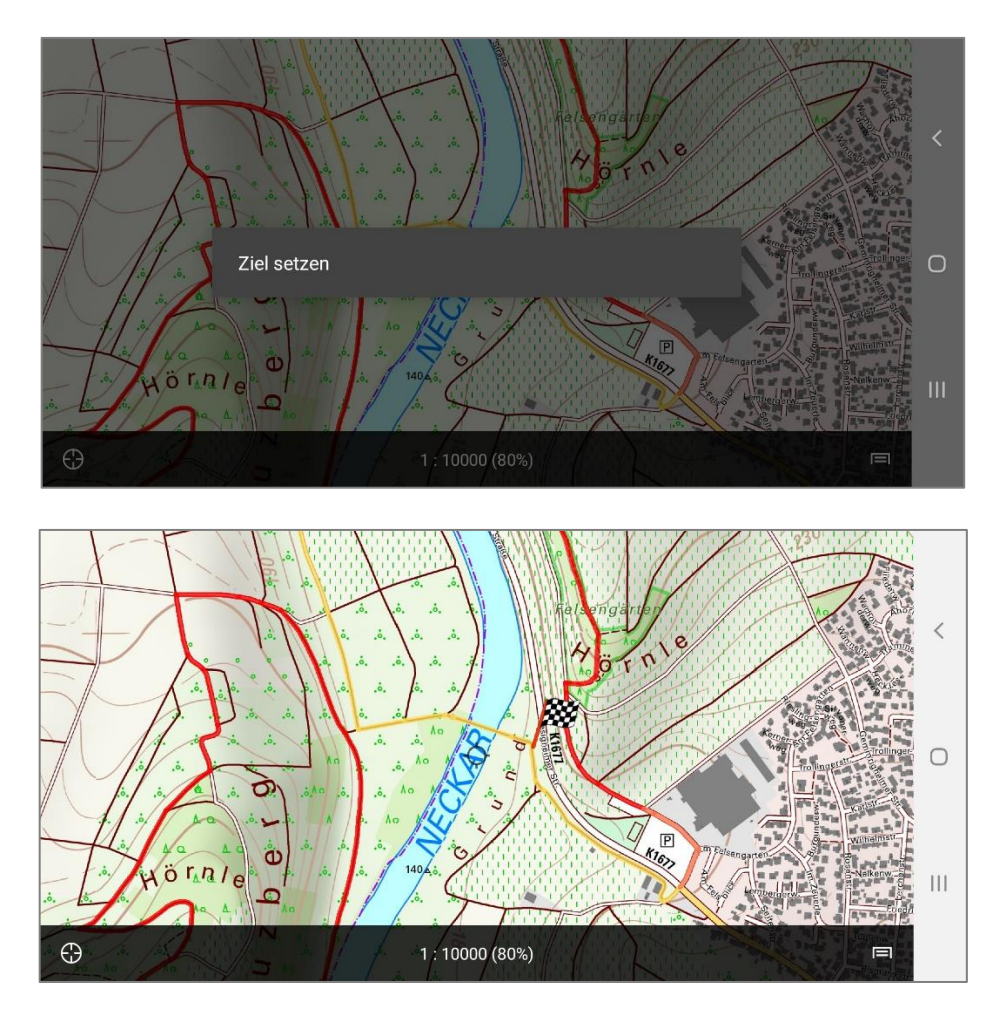

Bei der Planung von längeren Routen ist die Definition von Zwischenzielen notwendig, um Warnmeldungen zu vermeiden. Bei kürzeren Routen ist dieser Schritt optional, um die Route beispielsweise über einen bestimmten Punkt zu führen.

Das Setzen von Zwischenzielen erfolgt analog der Anleitung zum Festlegen eines Ziels.

Abschließend wird der Startpunkt der Route festgelegt, indem man auf die gewünschte Stelle tippt. Anschließend öffnet sich ein Menü, in welchem nun die Option "Route ab hier finden" ausgewählt wird.

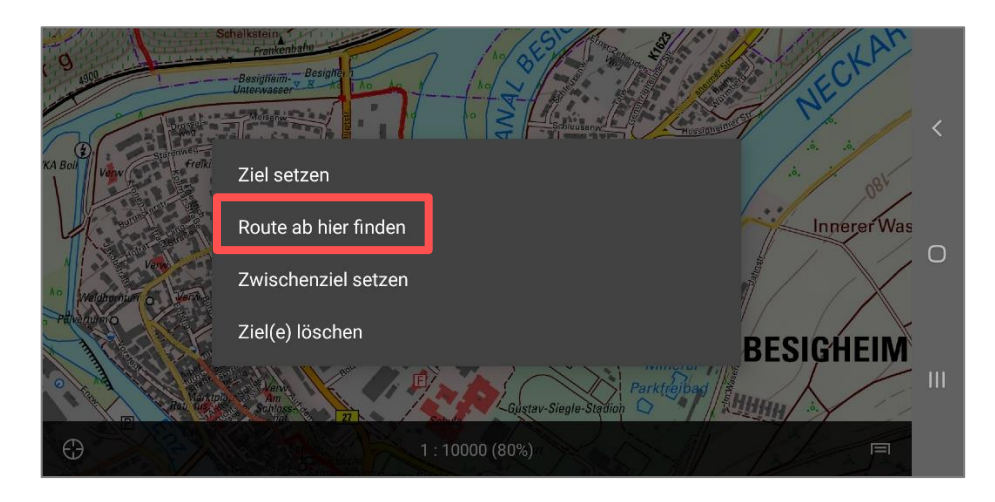

Es wird automatisch eine Route generiert, die als blaue Linie über dem Wegenetz erscheint.

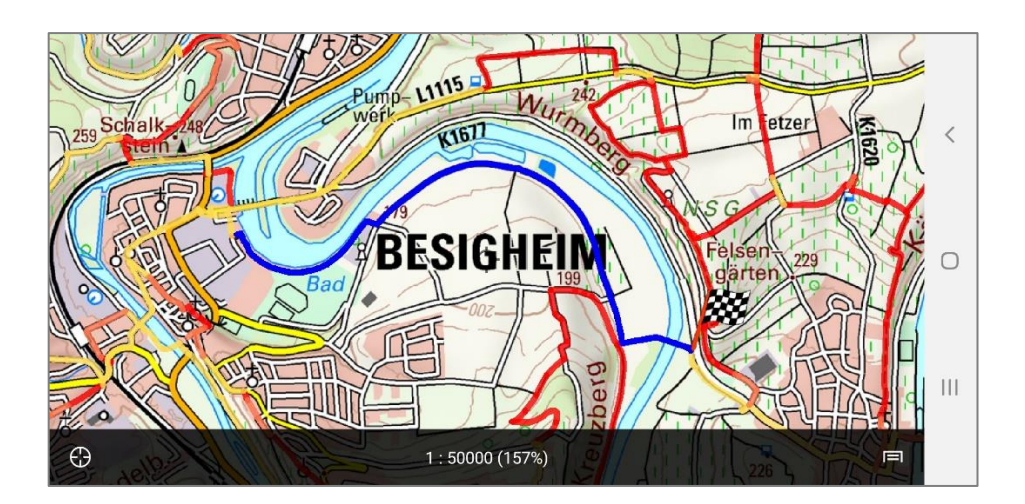

Es besteht die Möglichkeit, das Wegenetz auszublenden, um die erstellte Route besser erkennen zu können. Dazu muss im Hauptmenü unter "Anzeigen" "Routenplanung Rad" bzw. "Routenplanung Wandern" deaktiviert werden.

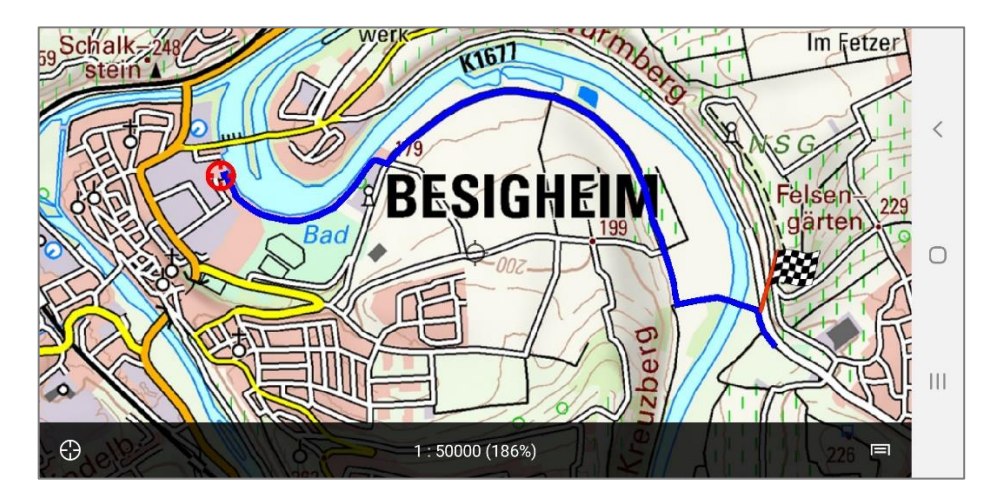

Um das Routing inklusive Sprachsteuerung zu starten, müssen Sie sich am Anfangspunkt der generierten Route befinden und das GPS-Symbol in der linken unteren Ecke aktivieren – vorausgesetzt, die Standortinformationen Ihres Geräts sind eingeschaltet.

Wenn Sie Ihre Route nicht im Vorhinein planen, sondern sich bereits im Gelände befinden und sich an ein bestimmtes Ziel navigieren lassen möchten, übergehen Sie den Schritt "Start ab hier simulieren" und tippen direkt nach der Festlegung eines Ziels (und optional der eines Zwischenziels) auf das GPS-Symbol in der linken unteren Ecke. So wird – vorausgesetzt, Sie befinden sich in der Nähe des Rad- bzw. Wanderwegenetzes – Ihre Route ebenfalls berechnet und Sie erhalten Ihre Position laufend in der Karte angezeigt (blaues Kreissymbol). Auf diese Weise startet die Sprachnavigation automatisch.

#### <span id="page-43-0"></span>**13.2.5 Erneutes Bestimmen einer Route**

Wird die geplante Route unterwegs verlassen, erfolgt ein akustischer Hinweis. Solange der Zielpunkt noch angezeigt wird (Fahne), kann die Route von Ihrer aktuellen Position aus mit Antippen des Weges auf der Karte neu berechnet werden ("Route ab hier finden"). Die Route wird dann neu berechnet und abgelegt.

#### <span id="page-44-0"></span>**13.2.6 Löschen der Ziele**

Mit einem Tipp auf die Kartendarstellung kann im erscheinenden Menü mit der Option "Ziel(e) löschen" alle vorhandenen Ziele gelöscht werden.

#### <span id="page-44-1"></span>**13.2.7 Routenspeicherung**

Die aktuell geplante Route wird mit dem Namen "Route" plus aktuelles Datum und Uhrzeit angelegt und ist im Hauptmenü unter "Anzeigen"  $\Rightarrow$  "Aktueller Track" zu finden. Die Route ist ebenfalls unter "Tracks/Routen" zu finden. Auf der Detailseite zur Route kann der Name der Route beliebig verändert werden.

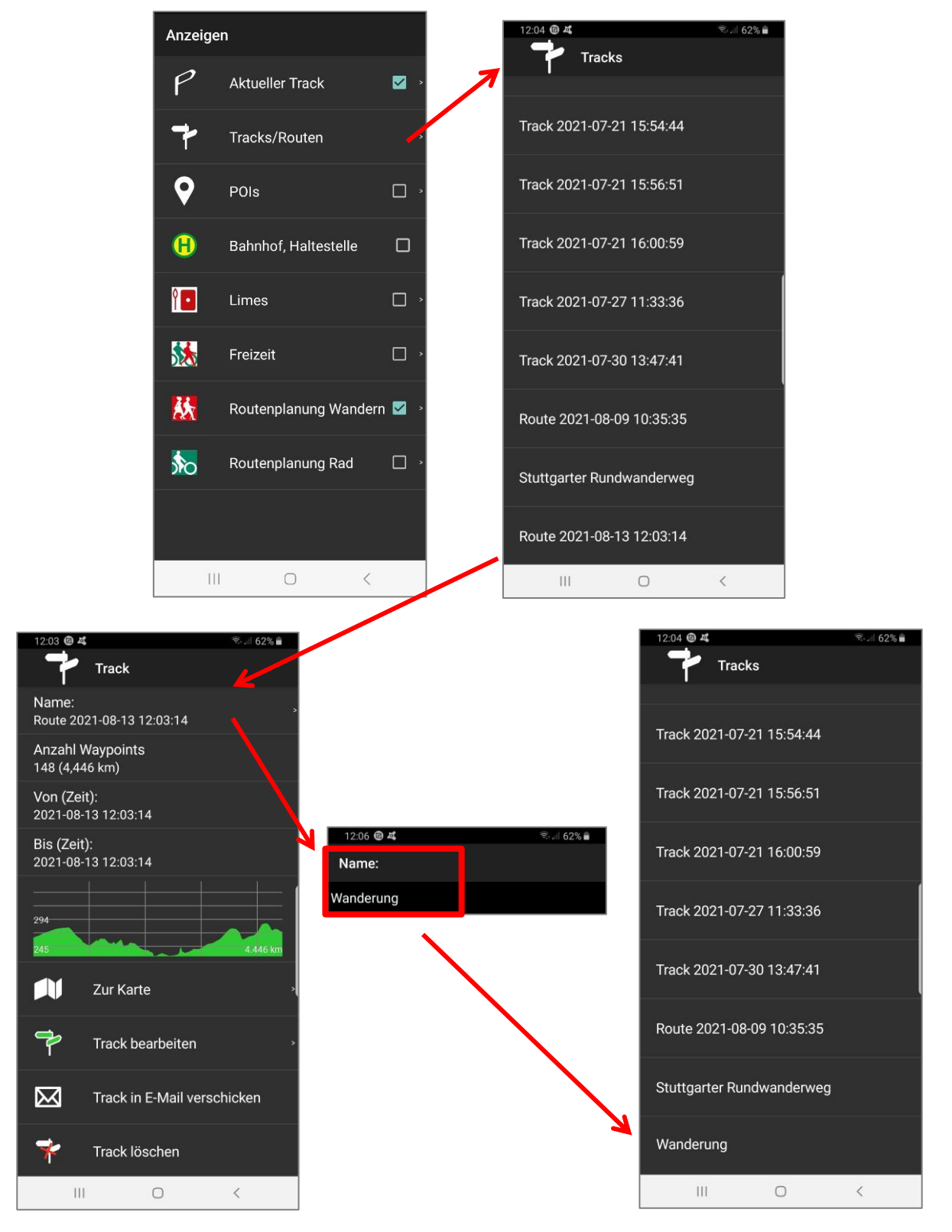

Hier werden auch alle bereits vom Thema "Tracks" (s. Kapitel "10.2.2 [Eigenschaften](#page-27-4) eines Tracks anzeigen, ändern [und löschen](#page-27-4)") bekannten Informationen zu der Route (Höhenprofil, Länge,…) angezeigt.

#### <span id="page-45-0"></span>**13.2.8 Nachträgliches Modifizieren einer Route**

Über das Einfügen von Zwischenzielen kann die bereits erstellte Route nachträglich verändert werden:

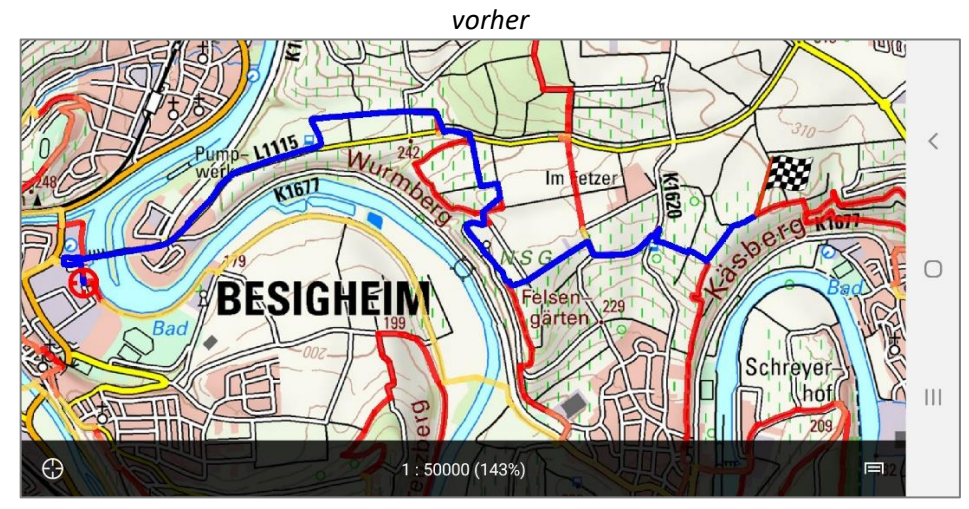

Tippen Sie an die Stelle, an der Sie ein neuen Zwischenziel setzen möchten. Im erscheinenden Menü wählen Sie "Zwischenziel setzen".

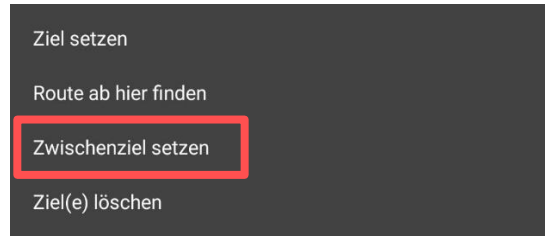

Anschließen tippen Sie wieder auf die Startposition der Route und wählen "Route ab hier finden" aus, um die Route neu zu berechnen.

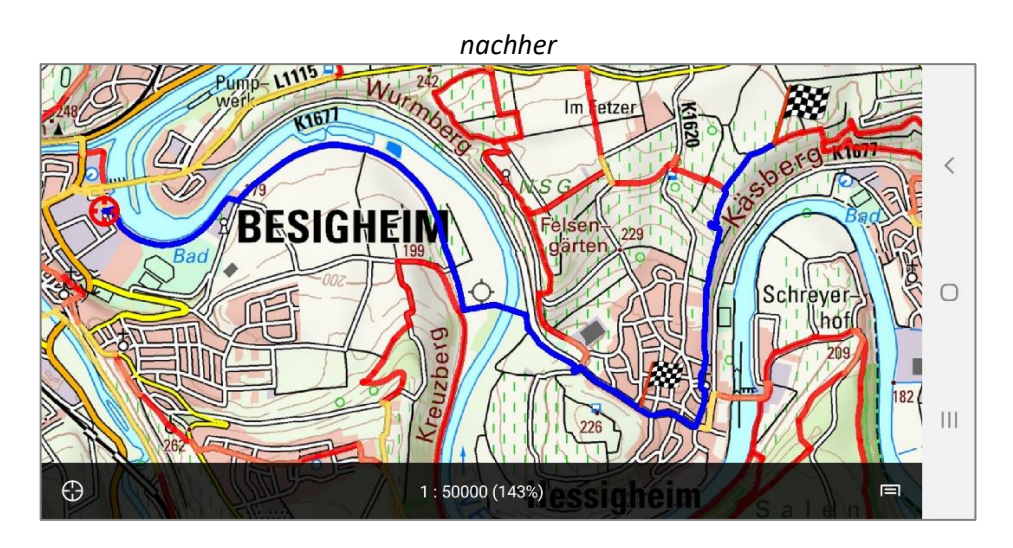

#### <span id="page-46-0"></span>**13.2.9 Aktualisieren der Routenplanungsdaten**

Die Routenplanungsdaten werden, wie die topographischen Karten, in regelmäßigen Abständen für die App aktualisiert. Falls neuere Daten vorliegen, werden sie nach Einschalten der Routenplanungsdaten heruntergeladen. Mit  $\Box$  kann der Download abgebrochen werden, um die Daten z.B. zu einem späteren Zeitpunkt per WLAN herunterzuladen. Nach dem erneuten Einschalten der Routenplanungsdaten wird der Download neu gestartet.

### <span id="page-46-1"></span>**13.3 Weiteres**

#### <span id="page-46-2"></span>**13.3.1 Teilen einer Route (per E-Mail)**

Ist die Routenplanung abgeschlossen und die Route umbenannt, d.h. als GPX-Track gespeichert, kann diese anschließend per E-Mail versendet werden (s. Kapitel "10.2.6. Import/Export von [POIs/Wegpunkten oder Tracks per E-Mail](#page-30-1)").

#### <span id="page-46-3"></span>**13.3.2 Fehlermeldung**

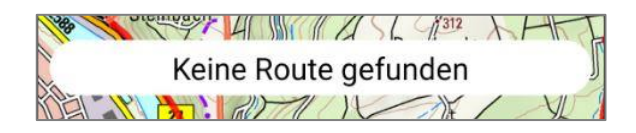

Gründe für die abgebildete Fehlermeldung können sein:

- 1. Die Positionierung der Ziel-/Zwischenziel-/Startpunkte liegt außerhalb des Routingnetzes.
- 2. Die Planung von sehr langen Routen kann zu komplex für die Anwendung sein. In diesem Fall wird empfohlen, Zwischenziele zu ergänzen.

#### <span id="page-46-4"></span>**13.3.3 Videos**

Sehen Sie sich Erklärungen zur Routing-Funktion auch in folgenden Videos an:

- <https://www.youtube.com/watch?v=GKnjXjayFzs>
- <https://www.youtube.com/watch?v=fnDBJlto6F8>

## <span id="page-47-0"></span>**14 Welterbe Limes**

## <span id="page-47-1"></span>**14.1 Funktionsbeschreibung**

Der Obergermanisch-Raetische Limes wurde 2005 zum Weltkulturerbe erklärt. In der App wurde der Limesverlauf dargestellt und danach unterschieden, ob die Kastelle, die Wachtürme sowie der Limesverlauf heute noch sichtbar sind, bzw. rekonstruiert wurden.

Die Angaben und Bilddarstellungen zum Limes basieren auf den Unterlagen der Deutschen Limeskommission. Bilddarstellungen aus anderen Quellen wurden entsprechend ausgewiesen.

Die Limesdaten werden auf ihr Android-Gerät heruntergeladen, damit diese für die Offline-Nutzung zur Verfügung stehen. Die Limesdaten können über die topographischen Karten bzw. über die Open Data eingeblendet werden. Ab dem Kartenmaßstab 1:1.000.000 werden immer detailliertere Daten sichtbar. Die (vermutete) ehemalige Ausdehnung der Kastelle wird beispielsweise in der größten Zoomstufe angezeigt.

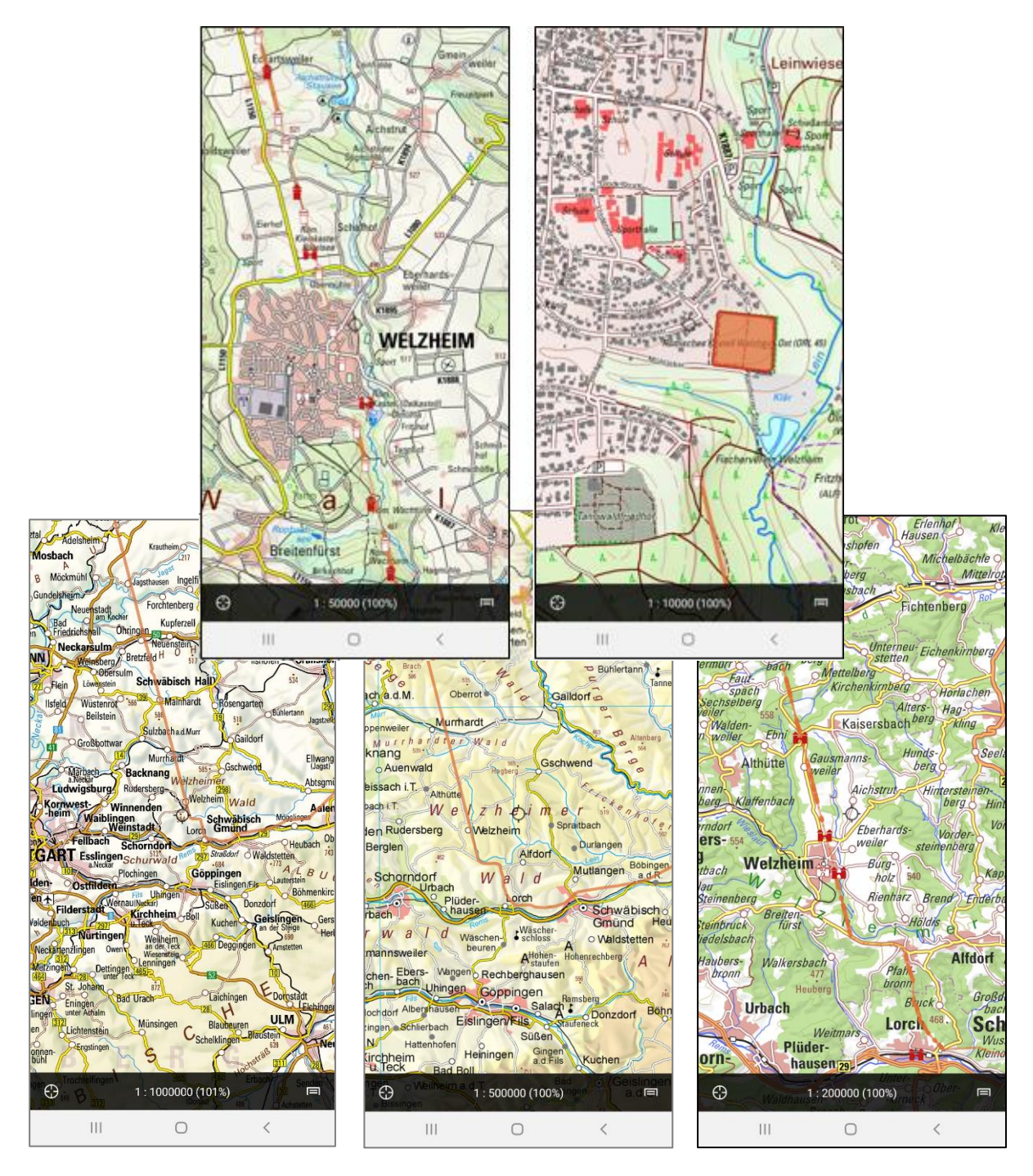

### <span id="page-48-0"></span>**14.2 Bedienung**

Das Menü zu den Welterbe Limesdaten finden Sie im Hauptmenü unter "Anzeige"  $\Rightarrow$  "Limes". Sie können die Limesdaten komplett ein- bzw. ausblenden, indem Sie das Kästchen des Menüs "Limes" de- bzw. aktivieren.

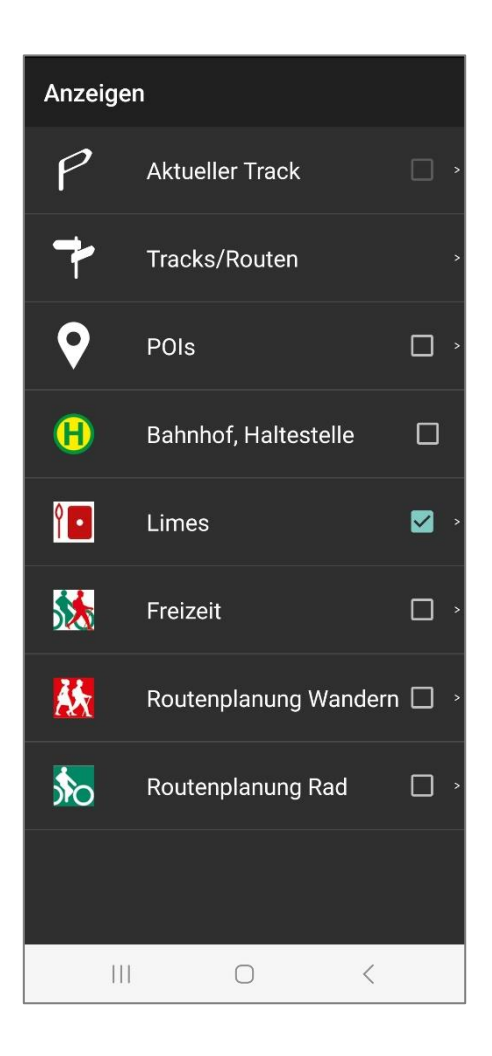

#### <span id="page-49-0"></span>**14.2.1 Download der Limesdaten**

Bevor Sie die Limesdaten nutzen können, müssen Sie diese auf Ihr Android-Gerät einmalig herunterladen. Nach Auswählen des Menüpunkts "Limes" und dem anschließenden Wechsel zum Kartenbild, fragt die App, ob Sie die Limesdaten herunterladen möchten (s. auch Kapitel "11.2.1 Download der [Haltestellen und Bahnhöfe](#page-33-0)").

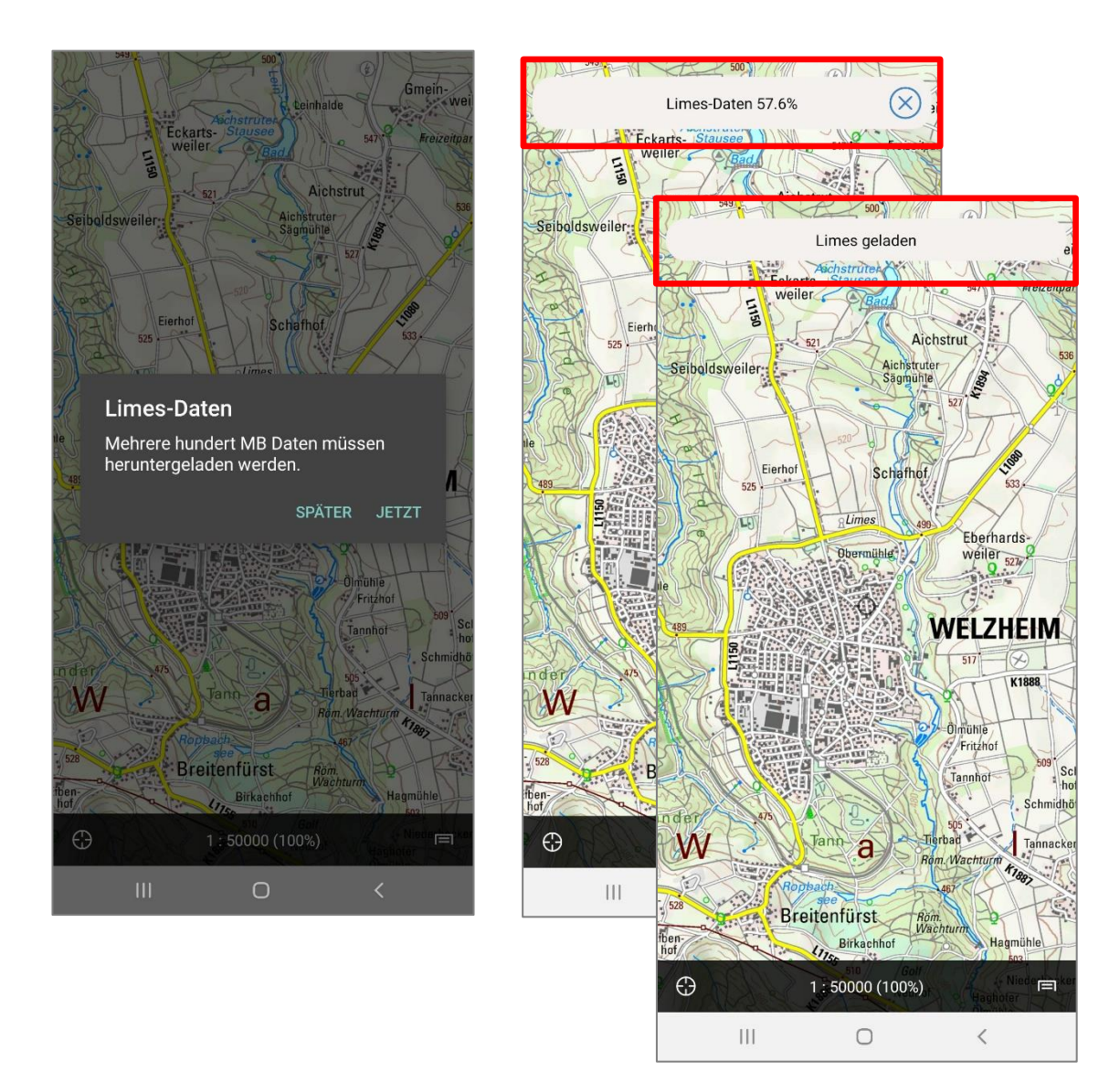

#### <span id="page-49-1"></span>**14.2.2 Limesdaten ein-/ausblenden**

Um einzelne Kategorien in der Kartenansicht ein- bzw. auszublenden, gehen Sie in das Menü "Limes" unter "Anzeigen". Hier können Sie den "Limesverlauf", die "Kastelle" und "Wachtürme" de- bzw. selektieren.

Ist der Limes nicht selektiert, kommen Sie über einen Tipp auf die Limesfläche zur Beschreibung des Welterbe Limes. Wurde der Limes bereits selektiert, erhalten Sie die Symbolbeschreibungen zu Limesverlauf, Kastell und Wachturm.

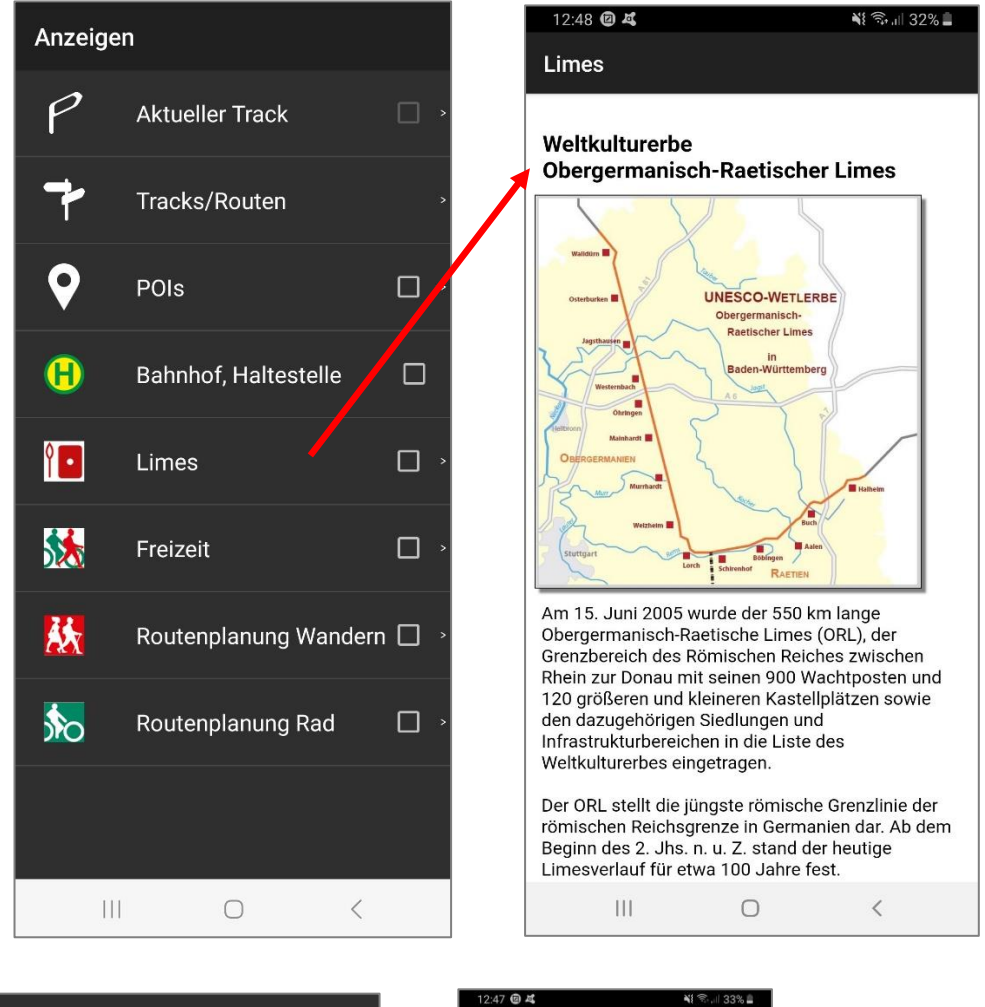

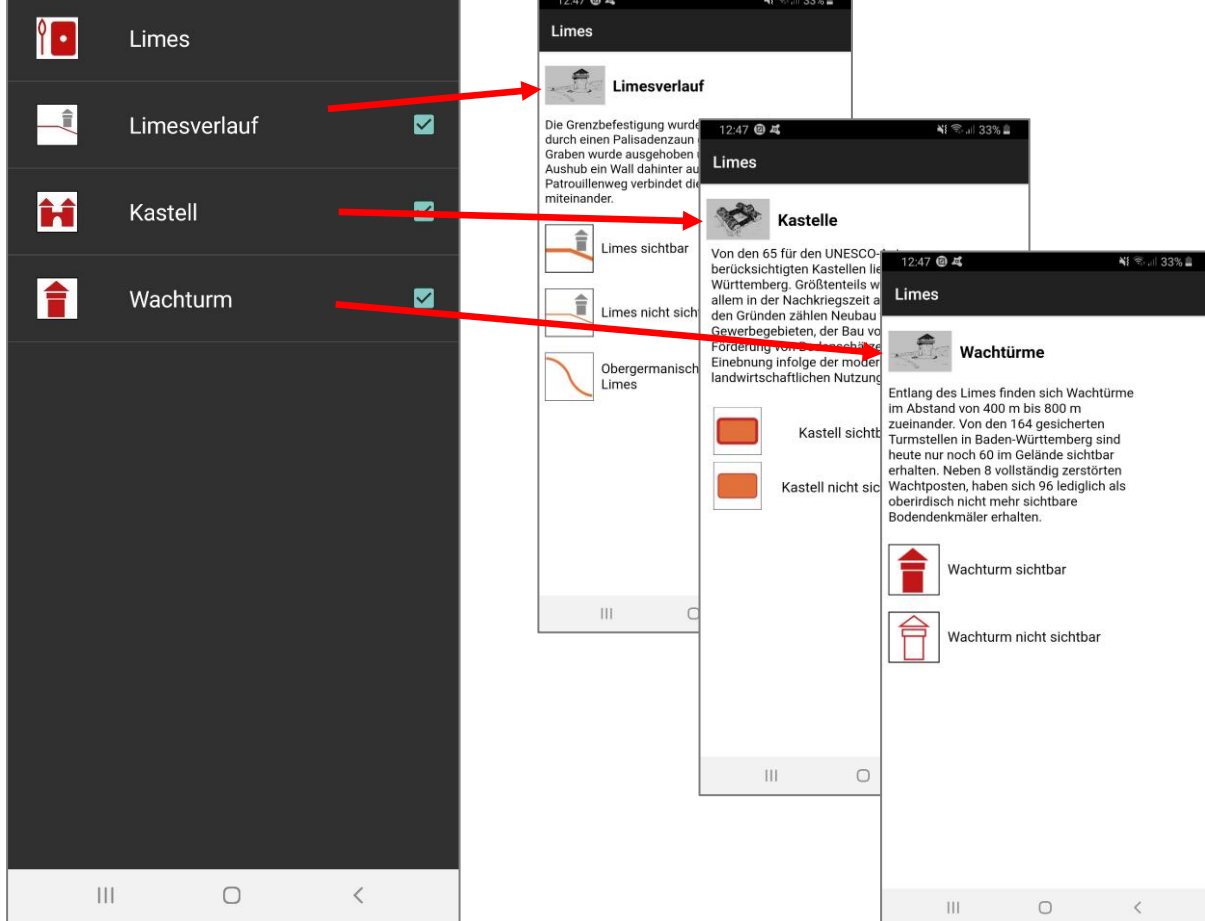

#### <span id="page-51-0"></span>**14.2.3 Interaktive Limesinformationen**

In der Kartenansicht können Sie sich interaktiv (durch einen Tipp auf die Limeslinie oder ein Limessymbol) weitere Informationen anzeigen lassen.

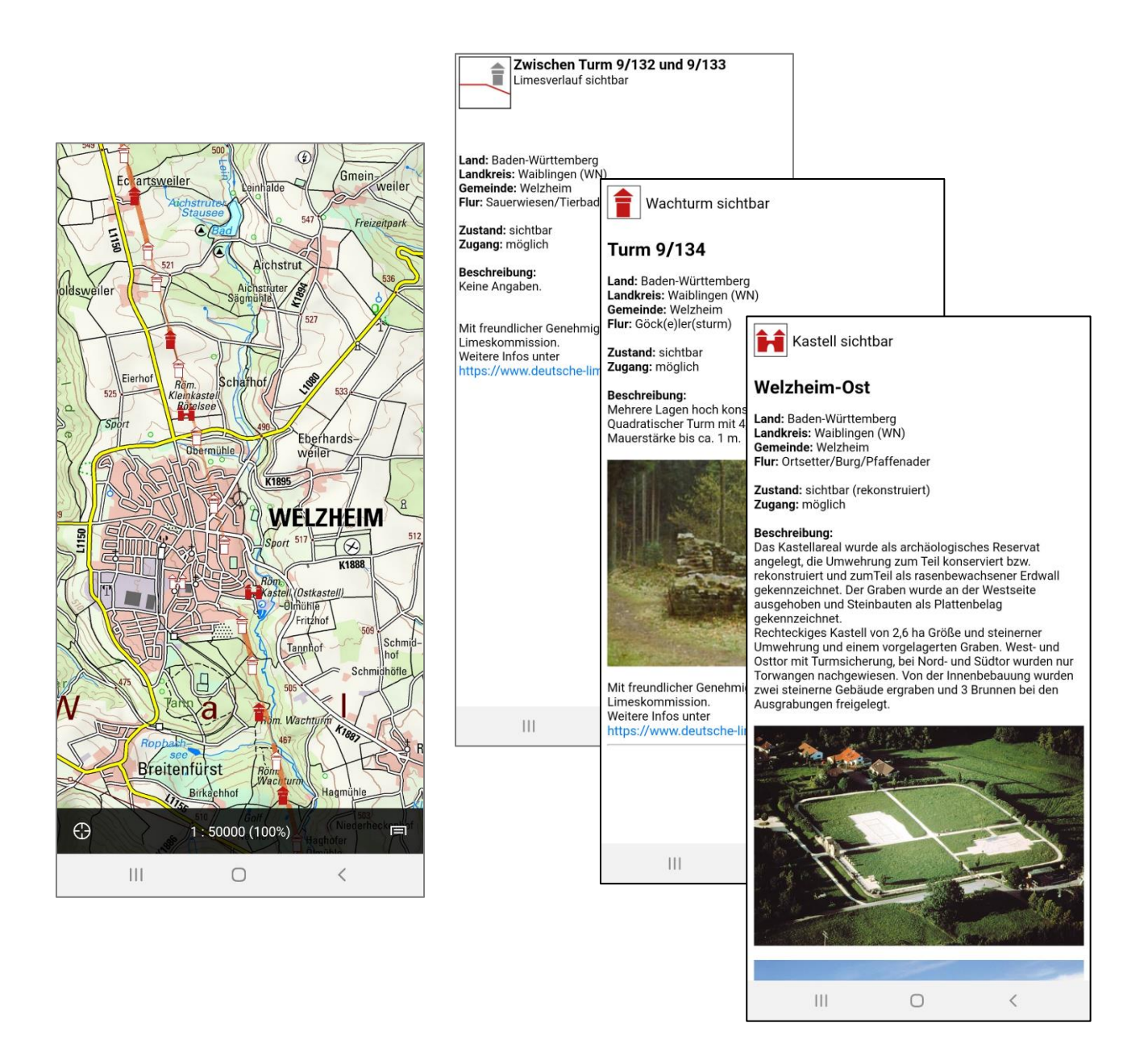

Zu den Limesobjekten kann Name/Bezeichnung, Lage, Zustand und eine Beschreibung angezeigt werden. Teilweise sind auch Bilder vorhanden.

Schließen können Sie das Informationsfenster mit der "Zurück"-Taste Ihres Geräts.

## <span id="page-52-0"></span>**15 Versionsnummer, Copyright und Support**

Im Hauptmenü unter "Über BW Map mobile" finden Sie folgende Informationen

- Versionsnummer der App
- Copyright
- Support: Nach Antippen des Support Buttons werden Sie im Browser auf den Supportbereich auf der LGL-Homepage geführt. Hier gibt es FAQs, Karten-Legenden und weitere Infos zur Nutzung (s. Kapitel "[Schlussbemerkung](#page-53-0)").
- Hilfe (Hilfe.pdf)
- Datenschutzerklärung (Datenschutz.pdf)

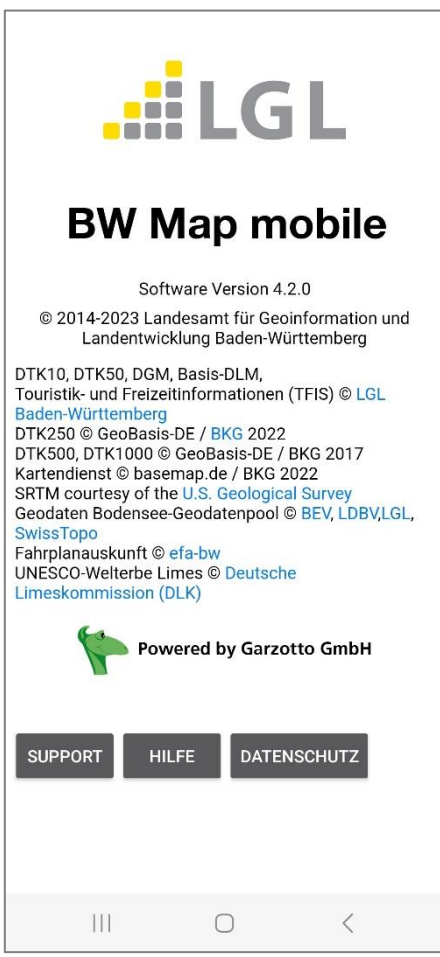

## <span id="page-53-0"></span>**Schlussbemerkung**

Diese Anleitung wird periodisch aktualisiert und erweitert. Für Rückmeldungen, Lob, Verbesserungsvorschläge, Wünsche für neue Funktionen und/oder Inhalte und konstruktive Kritik betreffend BW Map mobile für Android sind wir Ihnen dankbar. Am besten wenden Sie sich per E-Mail an [poststelle@lgl.bwl.de](mailto:poststelle@lgl.bwl.de?subject=Support%20zu%20BW%20Map%20mobile)

Auf den Webseiten des LGL finden Sie weitere Informationen zu unseren Produkten:

Hauptseite des Landesamts für Geoinformation und Landentwicklung (LGL): [http://www.lgl.bwl.de](http://www.lgl.bwl.de/)

Informationen zu BW Map mobile: <https://www.lgl-bw.de/Produkte/Karten/BW-Map-mobile/>

Supportseiten von BW Map mobile: <https://www.lgl-bw.de/Produkte/Karten/BW-Map-mobile/Support/>

## **Wir wünschen Ihnen viel Spaß und tolle, erlebnisreiche Touren mit BW Map mobile!**